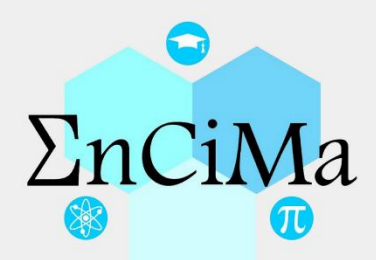

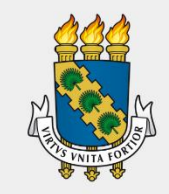

UNIVERSIDADE

FEDERAL DO CEARÁ

Welesson Portela de Aguiar Diva Maria Borges Nojosa

# Guia didático para utilização<br>do aplicativo<br>PaleonApp

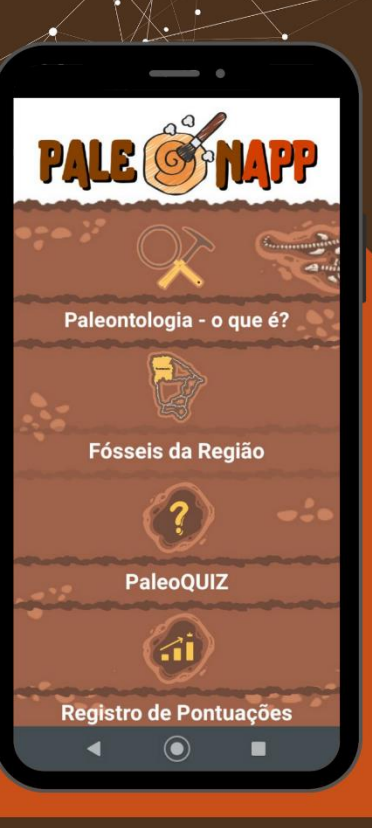

**Fortaleza, 2023** 

# **SUMÁRIO**

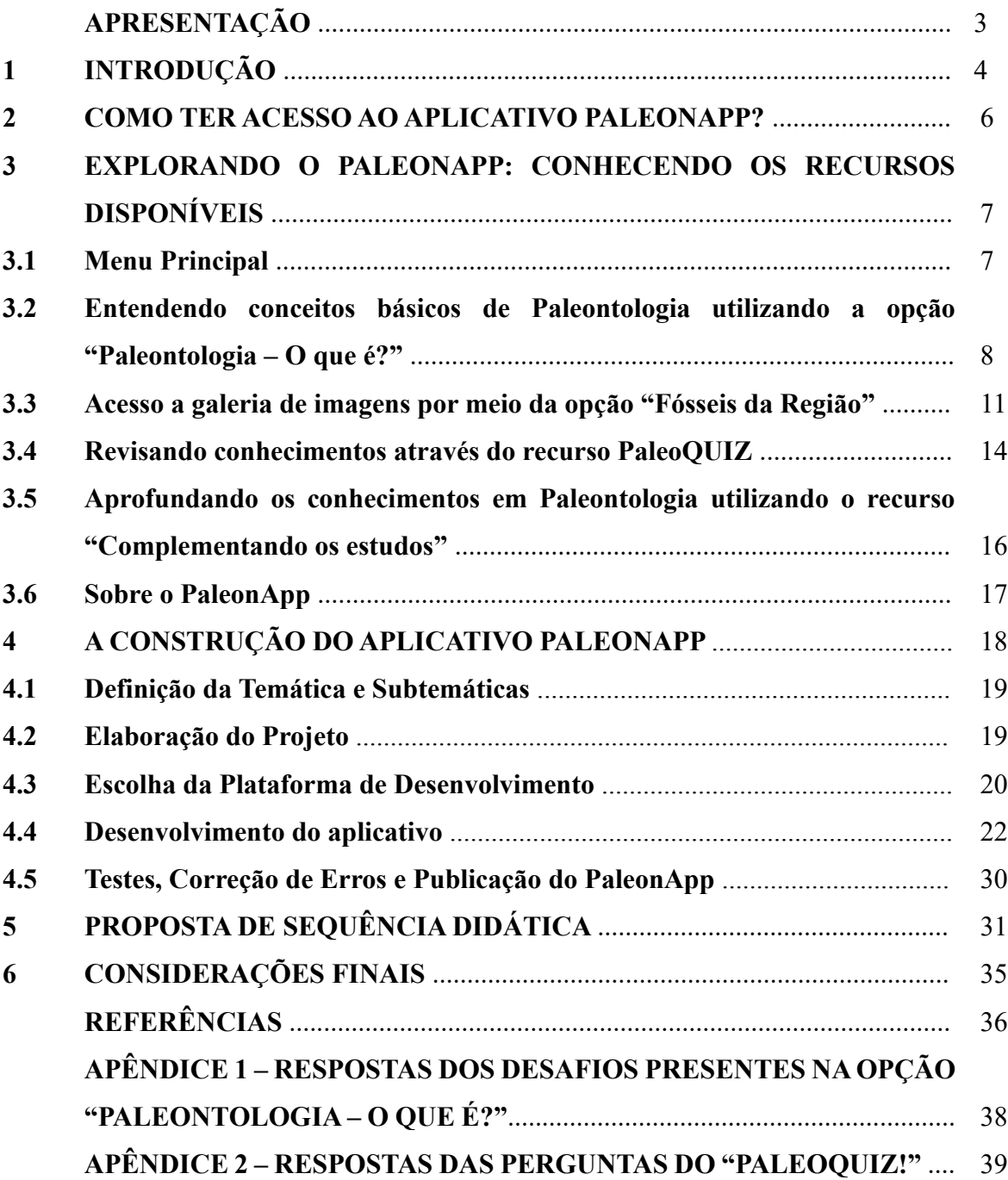

# **APRESENTAÇÃO**

Caro (a) professor (a).

Diante das inquietações enquanto professor regente da disciplina de Biologia e tendo vivenciado de perto as desmotivações estudantis, a ausência de materiais pedagógicos direcionados e as dificuldade no ensino e aprendizagem de temáticas ligadas às Ciências Biológicas, surgiu o interesse de desenvolver um aplicativo educacional voltado especificamente para o ensino e aprendizagem da Paleontologia, com ênfase a Paleofauna da Mesorregião noroeste do estado do Ceará. Esse *software* recebeu o nome de PaleonApp.

Nessa perspectiva, foi criado o "GUIA DIDÁTICO PARA UTILIZAÇÃO DO APLICATIVO PALEONAPP", consistindo no produto educacional derivado da pesquisa intitulada "PALEONAPP: UM APLICATIVO VOLTADO PARA O ENSINO E APRENDIZAGEM DE PALEONTOLOGIA", desenvolvida durante o Mestrado Profissional em Ensino de Ciências e Matemática (ENCIMA) da Universidade Federal do Ceará (UFC).

No âmbito da pesquisa, o aplicativo desenvolvido foi utilizado em uma sequência de aulas sobre Paleontologia. O público-alvo eram alunos do 1º ano do ensino médio de uma escola pública profissionalizante localizada no município de Pacujá, Ceará. Os resultados foram positivos e corroboraram com diversas pesquisas já realizadas que evidenciaram a efetividade do uso de aplicativos na promoção da aprendizagem significativa. Dessa forma, percebendo que o PaleonApp foi, sem dúvidas, um recurso que facilitou o processo de ensino e aprendizagem de Paleontologia para o público-alvo que vivenciou a experiência, presumimos que esse produto educacional possa colaborar com os colegas professores caso tenham a oportunidade de abordar o assunto.

Portanto, esperamos que este guia, ao fornecer informações detalhadas sobre o PaleonApp, seja um material que contribua para a prática pedagógica dos professores. Além disso, desejamos que ele seja um ponto de estímulo à criatividade e possibilite a replicação dos efeitos favoráveis em diferentes contextos.

# **1 INTRODUÇÃO**

É crucial reconhecer que os estudantes estão imersos em um mundo digital, onde têm acesso a informações instantâneas e interações dinâmicas. Por isso, é necessário que as escolas acompanhem essa realidade e considerem a utilização das tecnologias como aliadas na sala de aula. Afinal, é amplamente relatado na literatura que o uso adequado de recursos digitais pode despertar o interesse, promover o aprendizado ativo e proporcionar um ambiente mais estimulante.

Nos dias atuais, é inegável o amplo avanço das tecnologias móveis, principalmente dos *smartphones*, que têm desempenhado um papel fundamental ao proporcionar maior facilidade no acesso às informações. Além de sua portabilidade, o fato desses dispositivos apresentarem um custo relativamente acessível tem contribuído para o aumento constante do número de usuários, abrangendo diversos segmentos sociais e econômicos da nossa sociedade. O acesso aos mais variados recursos ao manipular esses equipamentos móveis ocorre sobretudo através aplicativos (*apps*). Conforme Santos e Freitas (2016), aplicativos consistem em programas (*softwares*) desenvolvidos para plataformas móveis, como *smartphones* e *tablets*, que executam determinadas funções no aparelho, auxiliando em algum quesito o usuário.

Voltados para o ensino, existem diversos aplicativos educacionais. Se forem devidamente analisados pelos docentes e utilizados corretamente em sala de aula, os *apps* podem favorecer a aquisição de conhecimentos pelos estudantes sobre os conteúdos disciplinares. (CONCEIÇÃO, 2018). Nesse sentido, é possível perceber que a utilização pedagógica desses recursos pode ser relevante, pois permite aos alunos o contato com conceitos abstratos de forma mais atraente, interativa e simulada (ARANHA *et al.*, 2017). Ademais, a utilização estratégica desses materiais possibilita um leque de opções metodológicas, como sala de aula invertida, exercícios práticos e estímulo à competição através de jogos.

Neste trabalho, é evidenciado a Paleontologia, ciência que se dedica ao estudo dos fósseis, que são restos ou vestígios de seres vivos antepassados. Esse assunto está diretamente relacionado a uma das habilidades da área de Ciências da Natureza e suas Tecnologias expressa na Base Nacional Comum Curricular (BNCC), descrita pelo código alfanumérico EM13CNT201 que diz: "Analisar e discutir modelos, teorias e leis propostos em diferentes épocas e culturas para comparar distintas explicações sobre o surgimento e a evolução da Vida, da Terra e do Universo com as teorias científicas aceitas atualmente" (BRASIL, 2017, p. 557). Para o desenvolvimento dessa habilidade é imprescindível o estudo de evidências de seres que viveram no pretérito, já que representa uma das comprovações da evolução biológica.

Assim sendo, com a proposta de promover o estudo da Paleontologia de maneira mais contextualizado e atrativo, foi desenvolvido o aplicativo 'PaleonApp'. Esse recurso digital gratuito foi concebido para ser totalmente executável dentro de sala de aula, permitindo uma imersão aos conceitos gerais do tema e, principalmente, revelando a riqueza fossilífera da mesorregião noroeste do estado do Ceará, a qual recebe pouca divulgação no âmbito da educação básica. Além disso, essa ferramenta pedagógica visa fomentar o uso de dispositivos móveis no ambiente escolar, motivando os estudantes e colaborando para uma aprendizagem significativa.

Os motivos que levaram à elaboração desta pesquisa, tendo o aplicativo PaleonApp como ponto de partida, residem na necessidade de analisar o ensino de Biologia, mais especificamente no que se refere à incorporação das tecnologias digitais como complemento às aulas tradicionais. Além disso, outro estímulo para essa abordagem foi a constatação da escassez de materiais didáticos voltados para o estudo da Paleontologia, principalmente ao contexto local dos estudantes. Certamente, a disponibilidade de recursos educacionais que abordem de forma específica a riqueza fossilífera da região noroeste do Ceará é fundamental para despertar o interesse dos alunos inseridos nesse cenário e, assim, estabelecer uma conexão significativa com o conteúdo.

Por todos esses aspectos, torna-se relevante a construção desse produto educacional (PE) como uma contribuição para os profissionais do magistério que desejem compartilhar informações sobre paleontologia, notadamente relacionadas ao noroeste do Ceará. O PE proposto neste estudo consiste em um guia abrangente que apresenta a descrição de todos os recursos disponíveis no aplicativo PaleonApp, permitindo ao professor conhecer e analisar quais ferramentas se encaixam melhor em sua abordagem pedagógica. O guia servirá como um suporte essencial, auxiliando na compreensão do potencial educacional do aplicativo e ajudando a selecionar as melhores estratégias e atividades para promover a aprendizagem dos alunos.

Nesse sentido, espera-se que esse guia, ao oferecer orientações claras e práticas sobre o uso do PaleonApp, possa fortalecer as práticas pedagógicas, incentivando a utilização de recursos digitais no ensino e contribuindo para uma educação mais atualizada, dinâmica e envolvente.

# **2 COMO TER ACESSO AO APLICATIVO PALEONAPP?**

Para instalar o aplicativo PaleonApp, o dispositivo com sistema *Android* tem que cumprir os seguintes requisitos mínimos:

- ✓ Sistema *Android* na versão 2.1 ou superior;
- $\checkmark$  Espaco interno livre de armazenamento de 29 megabyte (MB);
- ✓ Recomenda-se que instalação seja realizada em dispositivo móvel do tipo *smartphone.*  Em *tablets*, o *layout* da tela pode ficar comprometido com elementos gráficos fora de proporção.

Satisfazendo os requerimentos mínimos para a execução do *app* no dispositivo, o acesso gratuito ao instalador do aplicativo ocorre através da loja de aplicativos da Google Play pelo link abaixo ou QR code ao lado:

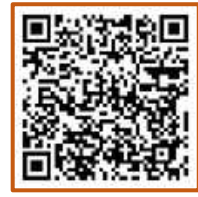

[https://play.google.com/store/apps/details?id=appinventor.ai\\_welessonportela.PaleonApp](https://play.google.com/store/apps/details?id=appinventor.ai_welessonportela.PaleonApp)

Após o direcionamento, será visualizado a página de instalação do aplicativo (Figura 1.A). Nessa tela, selecione a opção "Instalar". Após alguns minutos, o *download* será concluído e o aplicativo estará disponível para uso no seu *smartphone*. Nesse momento, basta tocar na opção "Abrir" (Figura 1.B) ou ir até o menu de *apps* do seu dispositivo e selecionar o ícone do aplicativo PaleoApp (Figura 1.C).

Figura 1 - Acesso ao aplicativo PaleonApp.

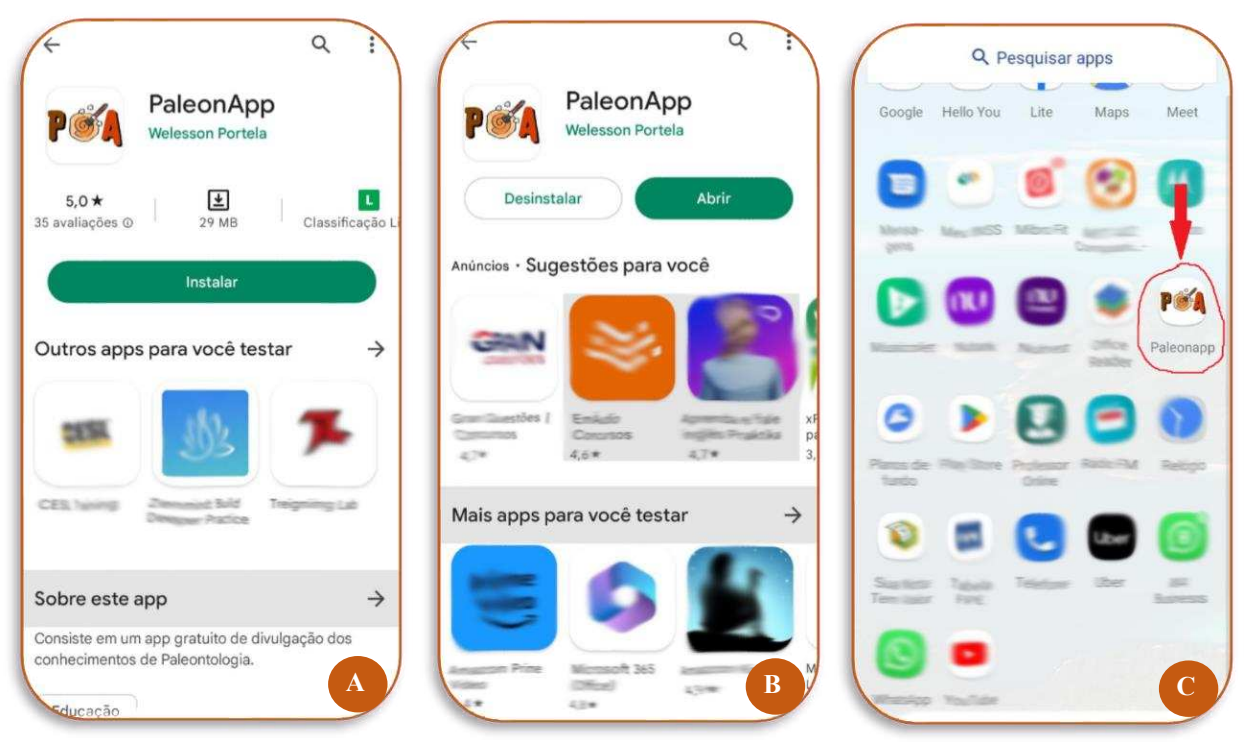

Fonte: elaborada pelo autor.

Em eventuais casos em que o acesso ao *app* pela loja de aplicativos da Google Play não esteja sendo viabilizado, pode-se obtê-lo através do seguinte link alternativo: <https://abre.ai/paleonapp-alternativo>

# **3 EXPLORANDO O PALEONAPP: CONHECENDO OS RECURSOS DISPONÍVEIS**

### **3.1 Menu Principal**

A tela inicial do aplicativo apresenta um menu de opções ao usuário. Esse menu é composto por pequenos textos inseridos em botões, complementados com ícones. Ao clicar nas opções na forma de botões, o usuário é direcionado para outras telas. São mostrados seis caminhos de navegação nesse menu inicial, conforme evidenciado na figura 2. Assim, é possível escolher entre as opções: "Paleontologia – o que é?", "Fósseis da Região", "PaleoQUIZ!", "Registro de Pontuações", "Complementando os estudos" e "Sobre o PaleonApp". Além disso, nessa mesma tela, uma música de fundo é reproduzida afim de proporcionar uma maior interatividade. Caso o usuário não queira o som, é possível ajustar o volume do áudio no próprio *smartphone*.

Fora os ícones e botões, a tela inicial também exibe o logotipo do aplicativo no centro superior da tela. O fundo predominante possui uma cor que varia de marrom claro a escuro, com alguns elementos na cor branca.

Figura 2 – Tela do menu principal do aplicativo PaleonApp mostrando as opções de navegação.

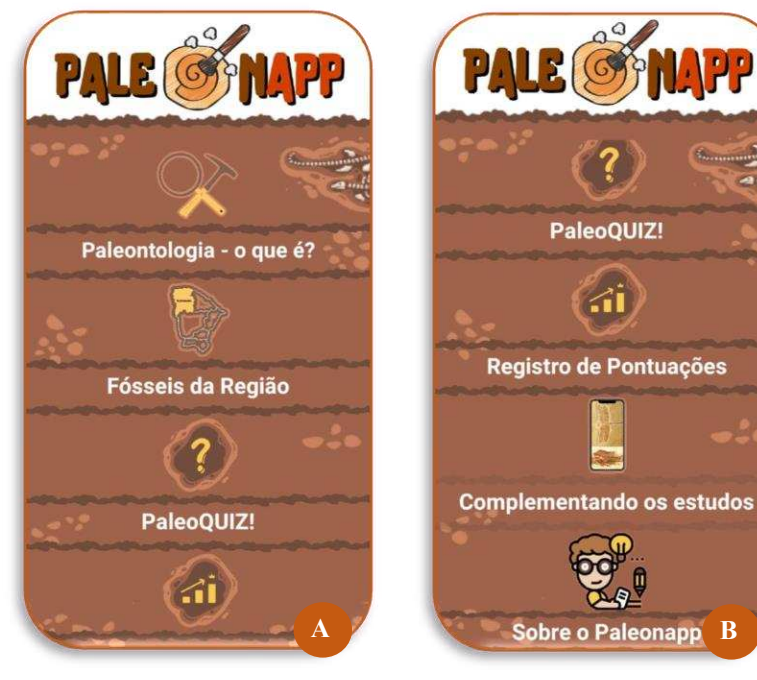

Fonte: elaborada pelo autor.

# **3.2 Entendendo conceitos básicos de Paleontologia utilizando a opção "Paleontologia – O que é?"**

A parte mais teórica do aplicativo, apresentando majoritariamente o conteúdo de maneira textual, fica disponível ao selecionar o tópico "Paleontologia – o que é?" (Figura 3.A). Nesse instante, uma nova tela aparece com uma mensagem de boas-vindas e orientações de como o usuário deve prosseguir para que novas informações sejam liberadas para posteriores leituras (Figura 3.B). A necessidade dessa orientação inicial recai na perspectiva de que os textos foram mesclados com perguntas "desafios" que surgem em determinados momentos.

Selecionando o botão "OK" na parte inferior da mensagem, ela desaparece e a tela mostra quatro assuntos para escolha – "Conceito", "Tipos de fósseis e como se preservam", "Como saber a idade de um fóssil?" e "Proteção dos Fósseis (Figura 3.C). Ao clicar em um desses assuntos, a tela abre um breve resumo textual complementado com perguntas desafios. Na parte superior central dessa tela existe um ícone de uma lupa em posição perpendicular a um picareta. Ao tocar nesse ícone, o usuário é direcionado para a tela inicial do PaleonApp.

**Botão para voltar ao menu inicial**  Vamos conhecer um pouco mais sobre essa<br>ciência, tocando nas opções abaixo. Olá! estamos felizes por estar agui Conceito conosco Para deixarmos as coisas mais interessantes, ao longo das leituras<br>você será desafiado com perguntas Paleontologia - o que é? Tipos de fósseis e<br>como se preservan que terão como resposta uma<br>"palavra-chave". Ao responder<br>corretamente, novas informações estarão sendo liberadas para você Lembrando que a palavra-chave **Assuntos**  Fósseis da Região deverá ser digitada no campo<br>apropriado em letras minúsculas. saber a idade<br>um fóssil? **para escolha**  Espero que você consiga chegar ao<br>Espero que você consiga chegar ao<br>final de cada jornada. AVANTE! Proteção dos fósseis OK PaleoQUIZ! **A B C C** 

Figura 3 – Apresentação da tela "Paleontologia – o que é".

Fonte: elaborada pelo autor.

Os resumos textuais ligados a cada um dos assuntos foram adaptados a uma linguagem clara e que permita o máximo de compreensão possível. Dessa forma, o professor teria o papel apenas de guiar o estudante para o assunto desejado, deixando por conta dele a captação das informações. Recomenda-se que o usuário inicie a leitura dos assuntos de acordo com a ordem em que aparecem no menu do recurso "Paleontologia - o que é" (Figura 3.C), ou seja, de cima para baixo. Sendo assim, os conceitos serão naturalmente interligados ao longo dos estudos, promovendo uma aprendizagem significativa.

Quando o assunto "Conceito" é selecionado, são apresentadas informações que abordam o significado e a importância da Paleontologia (Figura 4.A). Esses escritos incluem a definição de fósseis, bem como destaca a relevância desses elementos para a realização de inferências sobre a biodiversidade e o ambiente do passado. Essa exploração permitirá o entendimento de forma concisa e básica de como a Paleontologia desempenha um papel crucial na compreensão da história evolutiva dos seres vivos. Os textos são liberados gradualmente a partir da solução de perguntas desafios postos ao longo do tópico de leitura (Figura 4.B). Para isso, o usuário deve responder as indagações preenchendo as lacunas com a palavra-chave correta e depois tocar no botão em forma chave ao lado para confirmar resposta. Caso a resposta seja incorreta, é mostrado uma mensagem de erro e novas informações não são liberadas. Para finalizar o assunto "Conceito" o usuário deve passar por três desafios. As respostas (palavraschave) dos desafios estão expressas no Apêndice 1 desse guia. Caso o usuário queira voltar para escolher um outro assunto, basta selecionar o ícone "<<" localizado na região central inferior da tela de leitura.

Figura 4 - Informações textuais e um dos desafios mostrados ao selecionar o assunto "Conceito" no menu da opção "Paleontologia - O que é".

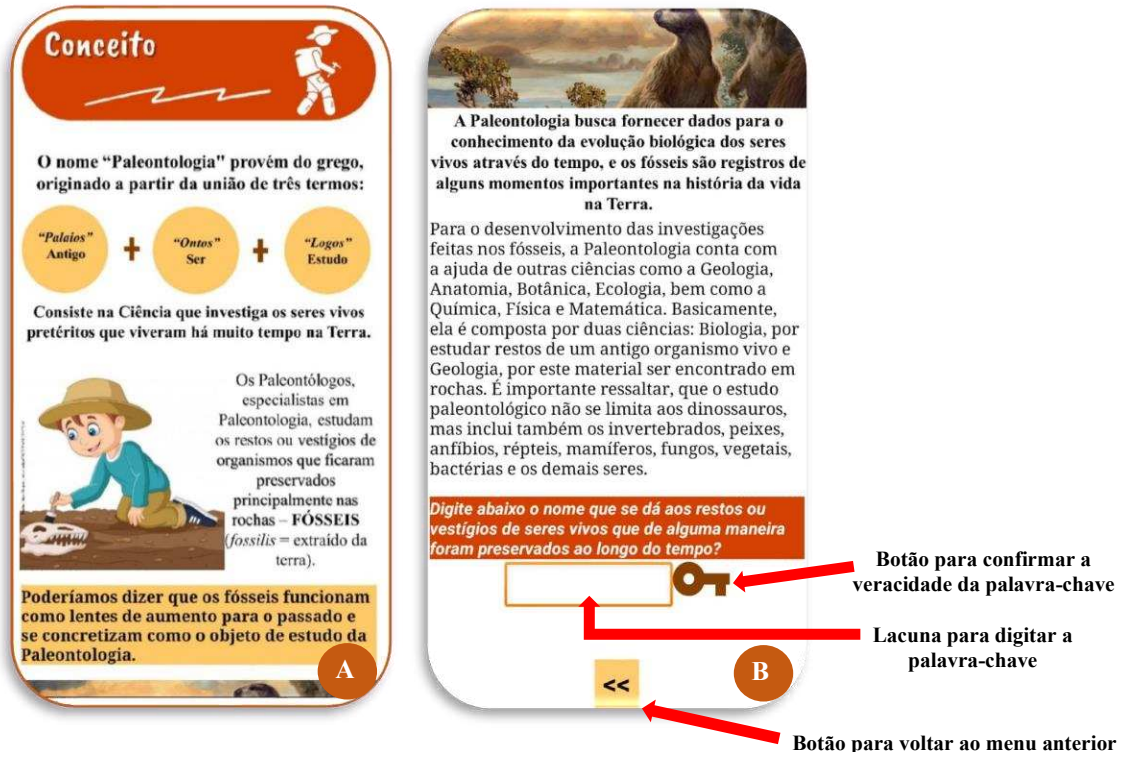

Fonte: elaborada pelo autor.

Tocando na opção "Tipos de fósseis e como se preservam" será possível conhecer e diferenciar os fósseis do tipo resto (ou somatofóssil) e vestígios, tal como ter uma noção básica do processo de fossilização (Figura 5). Para finalizar a jornada nesse tópico, o utilizador deve resolver três desafios relacionados ao assunto em questão (Figura 5.C).

Figura 5 - Informações textuais e um dos desafios mostrados ao selecionar o assunto "Tipos de Fósseis e como se preservam" no menu da opção "Paleontologia - O que é".

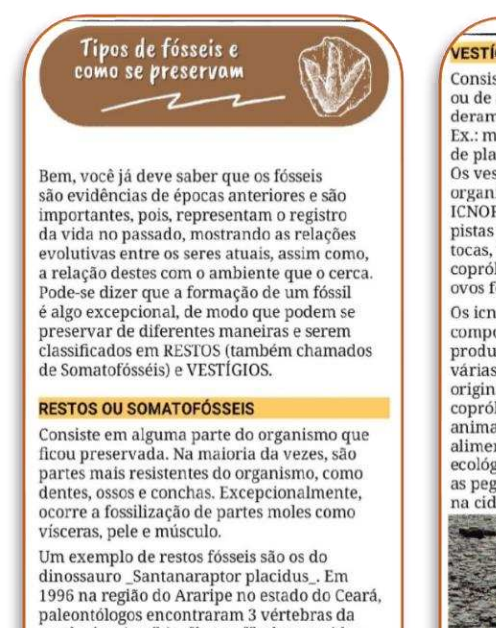

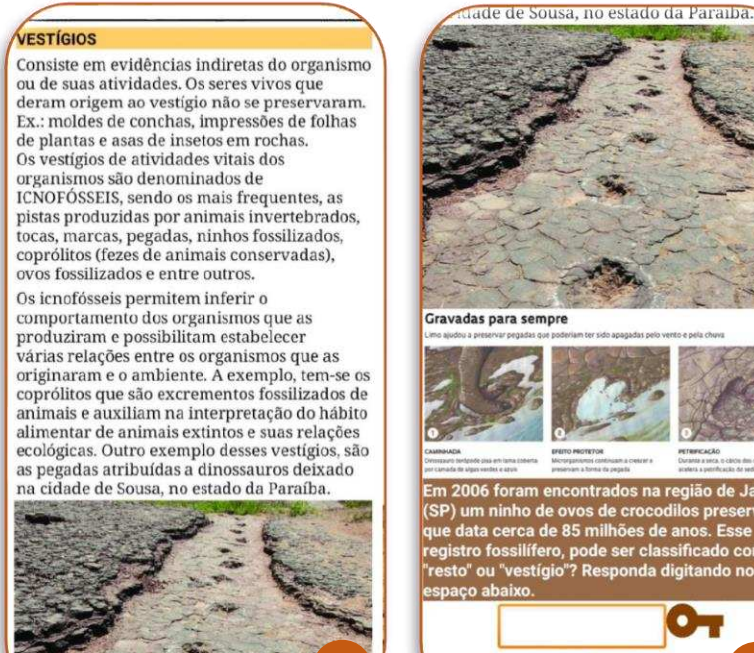

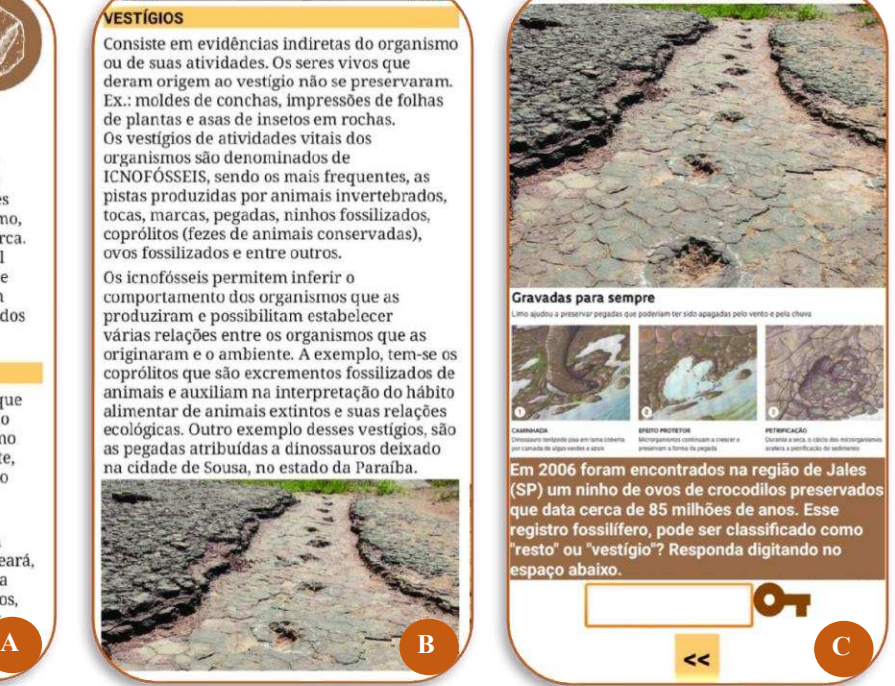

Fonte: elaborada pelo autor.

cauda, isquio, tíbia, fêmur, fíbulas e tecidos, que incluem epiderme, fibras musculare Production of the construction of the construction of the construction of the construction of the construction of the construction of the construction of the construction of the construction of the construction of the cons inossauro que é "parente" do famoso

Voltando ao menu de escolha de assuntos, o usuário ainda poderá optar por selecionar a opção "Como saber a idade de um fóssil" (Figura 6.A). Direcionado a essa temática existe um pequeno texto sobre a realização do cálculo de datação de materiais fósseis, sobretudo com menções a técnica do decaimento do carbono-14. Por ser um texto mais curto dentre os assuntos propostos, não existem perguntas desafio para essa temática. Ao finalizar a leitura, basta voltar para o menu de escolha tocando em "<<".

Por fim, o usuário finaliza o aporte teórico oferecido pelo aplicativo selecionando a opção "Proteção dos fósseis" (Figura 6.B). Para esse assunto, é abordada a relevância da divulgação e conservação da riqueza fossilífera, realizado principalmente pelos museus. É salientado que o trabalho dessas instituições assegura que as gerações futuras também tenham a oportunidade de verificar evidências de seres vivos pretéritos. Além disso, existem menções sobre o contrabando de fósseis da região da Chapada do Araripe no Ceará e as consequências

para a ciência. Para chegar ao final das informações sobre esse assunto, o usuário deve passar apenas por uma pergunta desafio.

Figura 6 – A: Tela ao selecionar a opção "Como saber a idade de um Fóssil?". B: Tela ao selecionar a opção "Proteção dos fósseis".

Como saber a idade<br>de um fóssil? Proteção dos fósseis ЭX Dada tamanha importância dos fósseis A idade dos fósseis é calculada com base em torna-se necessário a sua preservação para métodos de datação, utilizando-se isótopos que a geração futura também possa conhecer (átomos de um mesmo elemento químico) de esses "documentos" que comprovam a<br>vida passada e que são evidências das elementos, como, por exemplo, o carbono. Como os isótopos se degradam, perdendo mudanças ao longo do tempo. Segundo dados constantemente a radioatividade em um ritmo conhecido, é possível calcular sua idade a da Sociedade Brasileira de Paleontologia, estima-se que menos de 1% dos seres vivos partir dos resíduos de radioatividade. que habitaram a Terra se fossilizaram (e para No caso de fósseis de seres vivos, costuma-se que um organismo fossilize, como já vimos usar o carbono-14 (C-14) para fazer a datação. são necessárias condições muito especiais!). Quando o ser vivo morre inicia-se uma<br>diminuição da quantidade de carbono-14 Acredita-se que ainda existem muitos fosseis a serem descobertos e devidamente estudados. devido a sua desintegração radioativa, como A preocupação com a preservação e a proteção mostra o gráfico abaixo. Assim, a quantidade de carbono-14 dos tecidos orgânicos mortos de fósseis no Brasil não é recente. Na época do Império, Dom Pedro II já manifestava a diminui a um ritmo constante com o passar do consciência do significado dos fósseis, sendo tempo. No caso do C-14, o tempo de meia-vida que incentivou a formação de uma comissão é de 5.730 anos. Isto significa que se um científica para pesquisar o patrimônio organismo morreu há 5.730 anos terá a metade do conteúdo de C-14. Dessa forma, a idade paleontológico da região da Chapada do Araripe, situada nos estados de Pernambuco,  ${\bf d} {\mathfrak o}$ fóssil é descoberta se baseando no cálculo Ceará e Piauí, cuja riqueza e beleza dos fósseis comparativo entre a quantidade habitual são destaque no cenário mundial. encontrada na matéria viva, e aquela que foi Atualmente, a Chapada do Araripe é descoberta no fóssil. Attainmente, a chapta do Atalpe<br>
considerada um dos principais sítios<br>
paleontológicos do planeta Terra e foi in<br>
na Rede Mundial de Geoparques da Unita<br>
na razão da relevância do seu conteúdo Curva de decaimento radioativo do carbono-14

Fonte: elaborada pelo autor.

# **3.3 Acesso a galeria de imagens por meio da opção "Fósseis da Região"**

Além do recurso teórico, no qual o usuário pode adquirir conhecimentos básicos sobre Paleontologia, o PaleonApp conta com uma galeria de imagens que revela a riqueza de fósseis registrados em alguns municípios da região noroeste do estado do Ceará. Essas ocorrências correspondem a restos ou vestígios de animais, constituindo uma paleofauna regional. Para acessar as imagens, basta o aluno ou professor selecionar a opção "Fósseis da Região" no menu inicial (Figura 7.A). Após isso aparecerá uma mensagem de boas-vindas, podendo ser ocultada ao tocar no botão "OK" localizado na parte inferior central da notificação (Figura 7.B).

O PaleonApp, por meio da opção "Fósseis da Região", dispõe de imagens e breves descrições de registros fossilíferos para onze municípios cearenses, a saber: Carnaubal, Guaraciaba, Ipu, Irauçuba, Itapipoca, Pacujá, Reriutaba, Santana do Acaraú, Sobral, Ubajara e Viçosa do Ceará (Figura 7.C). Com exceção de Itapipoca, todos eles fazem parte da mesorregião noroeste do estado do Ceará. Nessa opção, a tela apresenta um menu com o nome

dos municípios, permitindo que o usuário possa navegar entre as cidades e conhecer os fósseis registrados para cada uma delas. No entanto, é recomendado que a jornada seja iniciada pelo município de Carnaubal-CE e prossiga até Viçosa-CE. Dessa forma, o estudante poderá obter uma visão geral das descobertas em todos os municípios disponíveis no aplicativo de maneira sequencial. Ademais, na parte central superior da tela, há um botão em formato de mapa do Ceará que, ao ser tocado, redireciona o usuário para o menu principal do PaleonApp (Figura 7.C).

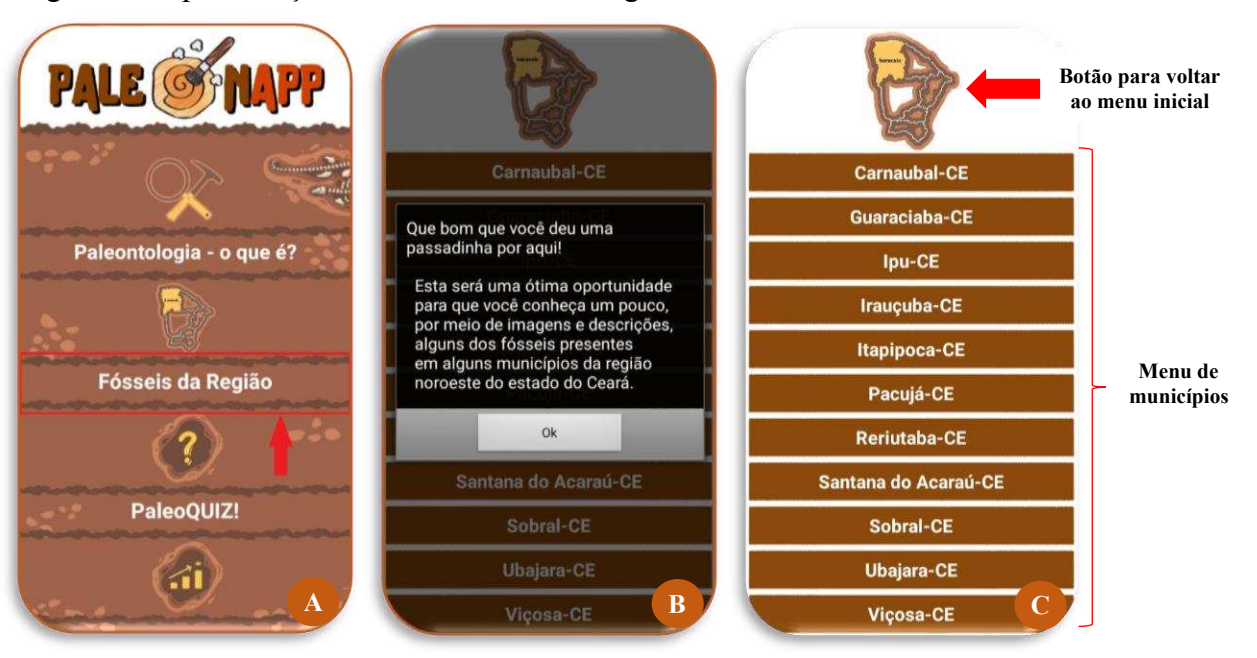

Figura 7 – Apresentação da tela "Fósseis da Região"

Fonte: elaborada pelo autor.

Ao selecionar uma das opções de municípios, a tela é rearranjada de maneira a exibir alguns elementos, que incluem:

- Breve descrição textual destacando o município de ocorrência, definição do tipo de fóssil encontrado, provável animal produtor do registro, qual parte corporal se trata ou que tipo de vestígio, inferências de habitat do animal e idade do fóssil.
- Imagem(ns) do registro fóssil.
- Deslizador de zoom que permite aos usuários ampliar ou reduzir a imagem.
- Referência de onde foram retiradas as informações e imagens.
- Botão para voltar ao menu de escolha de municípios.
- Setas que permitem ao usuário avançar para a próxima descrição e imagem ou retornar às descrições e imagens anteriores.

A Figura 8 mostra cada um desses elementos, utilizando como exemplo a tela rearranjada ao selecionar os municípios de Irauçuba-CE e Pacujá-CE. Salienta-se que o conteúdo apresentado nessa seção foi baseado no Ebook organizado por Viana (2018), intitulado "Atlas de Paleontologia: Fósseis da Região Norte do Ceará". Para garantir a viabilidade de leitura e interpretação por parte dos alunos do ensino médio, é utilizada uma linguagem adaptada, tornando as descrições mais claras e compreensíveis.

Figura 8 – Elementos presentes na tela do recurso "Fósseis da Região" ao escolher um dos municípios. A: Exemplo ao selecionar o município de Irauçuba-CE; B: Exemplo ao selecionar o município de Pacujá-CE.

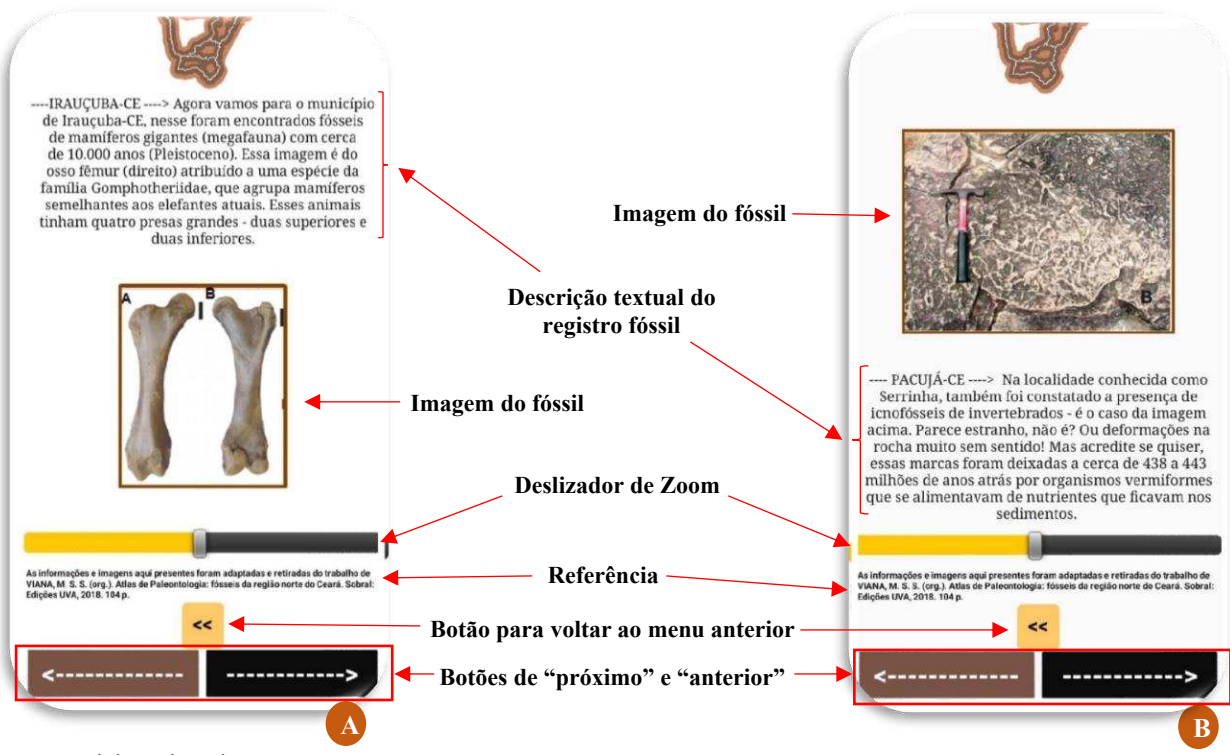

Fonte: elaborada pelo autor.

Nesse enlace, é possível afirmar que a utilização desse recurso como complemento às aulas de Paleontologia, especialmente com alunos residentes nos municípios do noroeste cearense, é uma alternativa interessante para contextualizar o conteúdo e promover a divulgação da paleontologia local. Isso proporciona um senso de conexão e pertencimento, uma vez que estão explorando descobertas que ocorreram em sua própria região. Essa abordagem integrada enriquece o processo de aprendizagem dos discentes e contribui para o despertar de interesses.

### **3.4 Revisando conhecimentos através do recurso PaleoQUIZ**

Complementando os recursos anteriores, o PaleonApp apresenta um jogo do tipo "quiz" (perguntas e respostas) denominado PaleoQUIZ!. Jogos desse tipo são uma excelente ferramenta para fixar a aprendizagem, pois oferecem uma abordagem interativa e envolvente para revisar e reforçar os conhecimentos adquiridos. O usuário acessa esse recurso diretamente pelo menu principal (Figura 9.A). Assim que a opção "PaleoQUIZ!" é selecionada o aluno ou professor é direcionado para uma nova tela em que aparece uma notificação para digitar um nome para o jogador (Figura 9.B). Esse nome é armazenado para relacionar a soma de pontos ao usuário, de acordo com o desempenho demonstrado durante a dinâmica. Após digitar um nome para o jogador, basta selecionar "OK".

Após isso, são liberadas gradualmente as perguntas de múltipla escolha (Figura 9.C). As questões aparecem uma por vez, onde o jogador deve escolher entre as quatro alternativas nomeadas de A) a D) e selecionar aquela que julgar correta. Independente se o usuário acerta ou não a resposta, existe o seguimento das perguntas até chegar à última. São um total de 15 perguntas, sendo que cada acerto vale 10 pontos. As respostas das perguntas presentes no PaleoQUIZ! estão expressas no apêndice 2. Em caso de resposta errada, não existe soma da pontuação atribuída ao jogador. É possível observar ainda na parte central superior da tela um botão em formato de interrogação dentro de um ícone de rocha. Ao ser tocado, esse botão redireciona o usuário para o menu principal do PaleonApp (Figura 9.C). Na hipótese de o jogador optar por selecionar o botão de voltar antes de finalizar o jogo, as pontuações não serão registradas.

**Botão para voltar ao menu inicial**  PaleoQUIZ! PaleoQUIZ! Assinale a alternativa incorreta: A) O petróleo é um tipo de combustível fóssil Paleontologia - o que é? Jogador B) O petróleo é uma mistura DIGITE O SEU NOME constituída de restos de organismos que foram decompostos lentamente (por milhões de anos). **Exemplo**  Fósseis da Região **de**  C) Podemos encontrar petróleo **pergunta** tanto em rochas sedimentares, ? como em rochas ígneas. D) O petróleo constitui uma PaleoQUIZ! mistura de hidrocarbonetos (moléculas de carbono e ki hidrogênio) que se encontram em **B** estado líquido (em temperatura essão ambientes)

Figura 9 – Apresentação da tela "PaleoQUIZ!"

Fonte: elaborada pelo autor.

A cada acerto ou erro, existem notificações em som e texto fornecendo *feedback* ao jogador (Figuras 10.A e 10.B). A cada notificação textual, aparece o botão "Próxima" que deve ser tocado para que haja o prosseguimento do jogo. Ao final do PaleoQUIZ!, a pontuação adquirida pelo jogador é contabilizada, e ele tem duas opções: "Voltar ao menu inicial" ou "Consultar o Registro de Pontuações". Ao tocar na opção "Voltar ao menu inicial", o usuário será direcionado para o menu principal do aplicativo. No entanto, se escolher a outra opção, será levado a uma nova tela – a de "Registro de Pontuações".

Figura 10 – A e B: *Feedbacks* ao jogador quando ele acerta ou erra a resposta da pergunta; C: Término do PaleoQUIZ! apresentando a pontuação obtida e duas opções de saída.

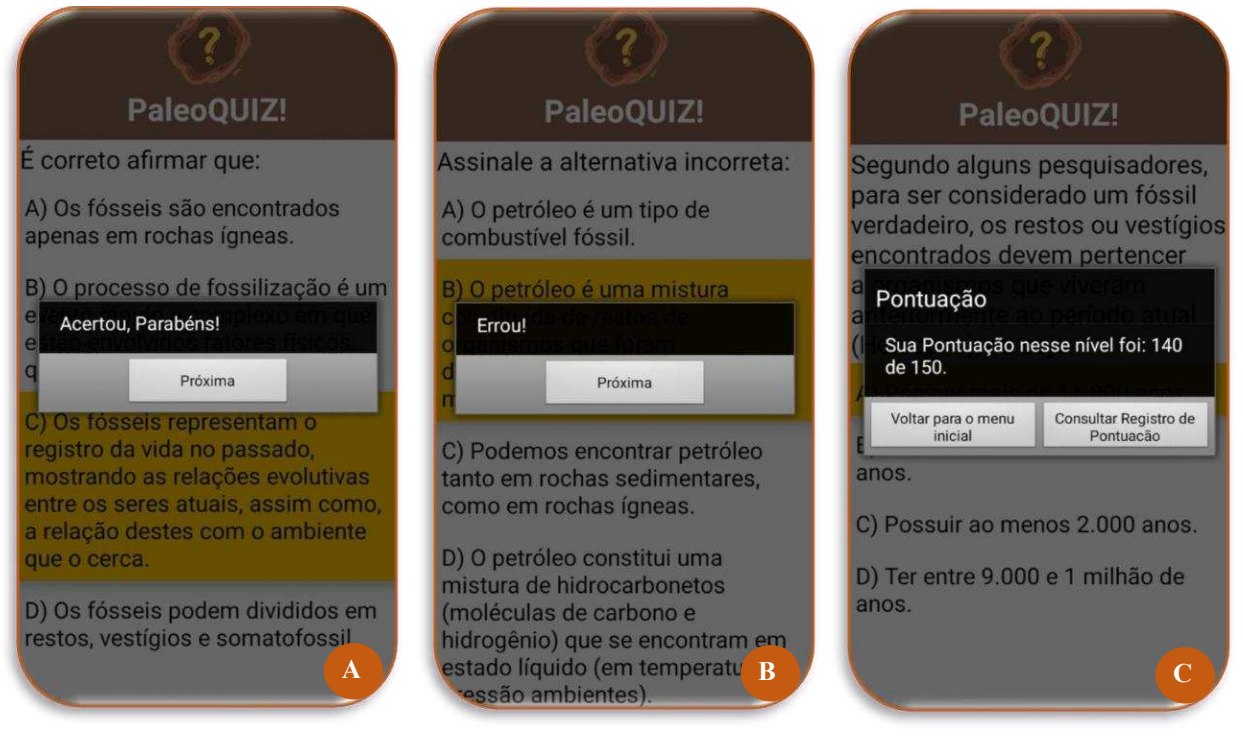

Fonte: elaborada pelo autor.

A tela de "Registro de Pontuações" armazena o nome do jogador e a pontuação adquirida por ele (Figura 11.B). Nesse ambiente, além de visualizar as informações mencionadas, há um botão denominado "apagar" localizado no canto inferior esquerdo. Além disso, na região central superior, há um botão de voltar ao menu principal, representado por um ícone de rocha contendo um mini gráfico de barras crescentes. Ao selecionar o botão "apagar", todos os registros serão excluídos do sistema do aplicativo. Salienta-se que é possível acessar essa tela pelo menu principal, selecionando a opção "Registro de Pontuações" (Figura 11.A).

No geral, o "PaleoQUIZ"! é um recurso inserido no aplicativo PaleonApp para auxiliar na fixação das informações postas nos recursos "Paleontologia – o que é?" e "Fósseis

da Região". Consiste em um instrumento que pode ser utilizado como avaliação da aprendizagem, na qual as pontuações obtidas podem ser utilizadas como um indicador do desempenho e compreensão dos conceitos estudados. O registro das pontuações e o acompanhamento do progresso do jogador ao longo do tempo também oferecem *insights* sobre o crescimento e a evolução da aprendizagem.

Dessa forma, o recurso "PaleoQUIZ!" pode desempenhar um papel duplo, atuando tanto como uma ferramenta de revisão e fixação dos conhecimentos, quanto como uma forma de avaliar o aprendizado dos estudantes, permitindo a identificação de pontos fortes e áreas a serem aprimoradas.

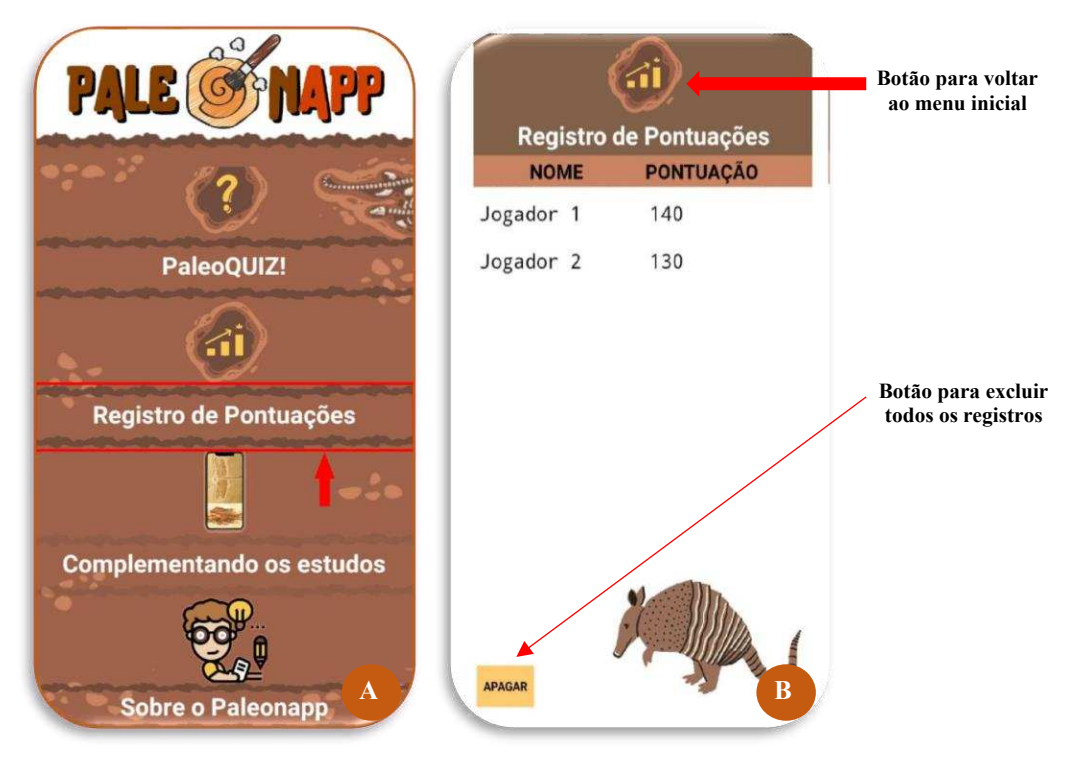

Figura 11 – Apresentação da tela "Registro de Pontuações".

Fonte: elaborada pelo autor.

# **3.5 Aprofundando os conhecimentos em Paleontologia utilizando o recurso "Complementando os estudos"**

Dentre os recursos de aprendizagem presentes no aplicativo, este é o único que necessita de uma conexão com a internet. Portanto, antes de utilizá-lo, é necessário verificar se o dispositivo móvel está conectado a uma rede. Para acessar essa ferramenta, basta o usuário selecionar a opção "Complementando os estudos" presente no menu inicial (Figura 12.A). Como o próprio nome sugere, essa opção é uma alternativa para estudantes que desejam se informar um pouco mais sobre Paleontologia. Para isso, o recurso oferece algumas sugestões

de sites, Ebook e canais do YouTube que trazem informações relevantes e comprometidas com a ciência.

A tela desse recurso (Figura 12.B) apresenta essencialmente seis opções de mídias para aprofundar o estudo da Paleontologia: Canais do YouTube (3) - Paleotube, IVP (Instituto Virtual de Paleontologia do Rio de Janeiro) e Canal do Pirula; sites especializados (2) - Colecionadores de Ossos e Sociedade Brasileira de Paleontologia; e o Ebook (1) - Atlas de Paleontologia da região norte do Estado do Ceará. No entanto, como o aplicativo foi desenvolvido no segundo semestre de 2022, atualmente os links para o canal Paleotube e o Ebook estão desatualizados. A atualização desses links, bem como a resolução de possíveis erros relatados pelos usuários em outros aspectos do *software*, ocorrerá na próxima versão, prevista para ser lançada ainda em 2023.

Figura 12 – Apresentação da tela "Complementando os estudos"

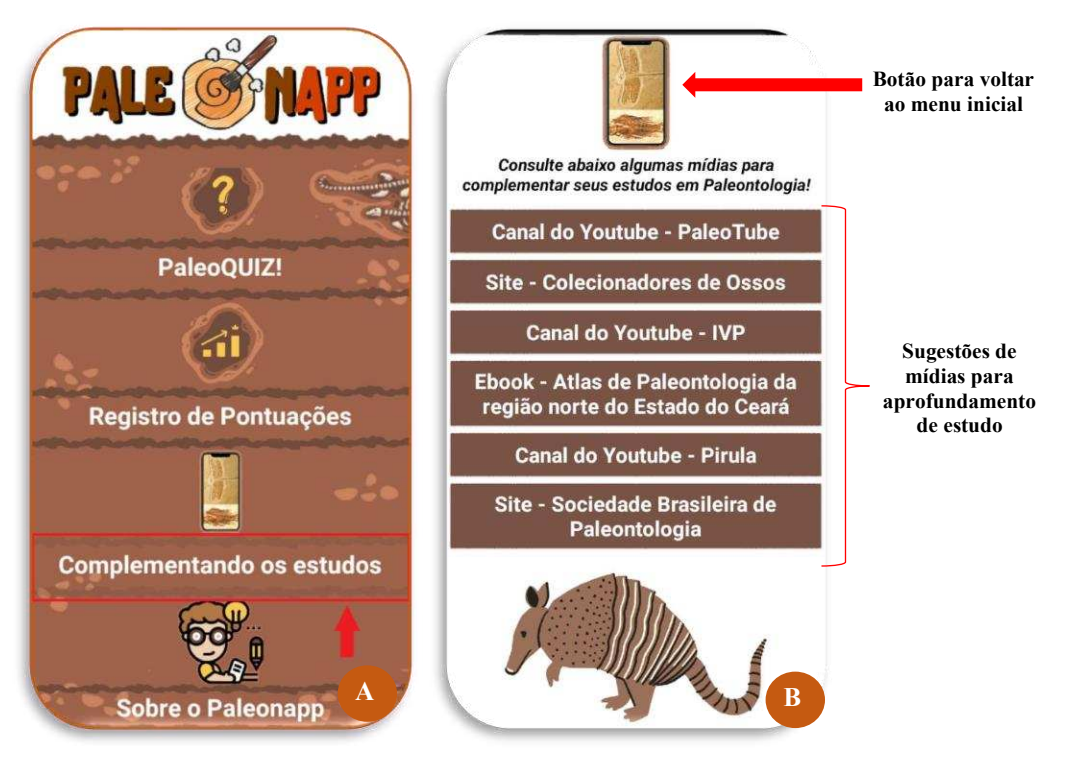

Fonte: elaborada pelo autor.

# **3.6 Sobre o PaleonApp**

A última opção listada no menu principal do aplicativo permite que o usuário consulte as referências bibliográficas utilizadas para a elaboração dos conteúdos, bem como a autoria (Figura 13.A). Ao selecionar a opção "Sobre o PaleonApp", uma nova tela é aberta, onde é possível encontrar o botão "Referências consultadas" logo no início (Figura 13.B). Quando conectado à internet, o usuário pode tocar nesse botão e será direcionado a um

documento do Google que apresenta todas as referências utilizadas e que serviram de base científica para a construção das informações presentes no aplicativo. Além do botão de referências, na parte inferior da tela "Sobre o PaleonApp" também há um pequeno texto que faz menção a vinculação institucional do aplicativo e atribuição de autoria.

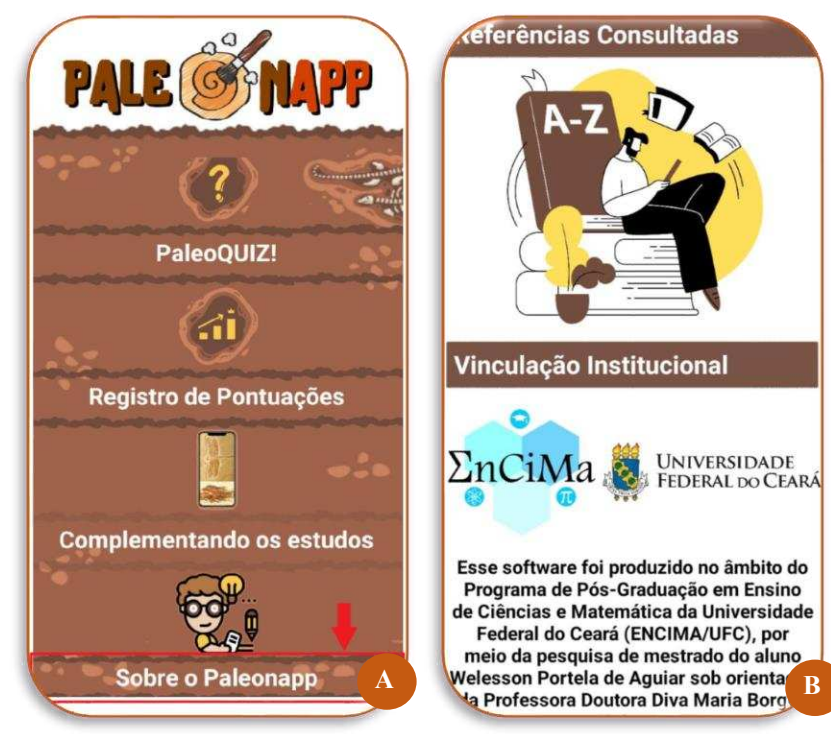

Figura 13 – Apresentação da tela "Sobre o PaleonApp"

Fonte: elaborada pelo autor.

# **4 A CONSTRUÇÃO DO APLICATIVO PALEONAPP**

A edificação do software seguiu um processo meticuloso, respeitando etapas fundamentais. Primeiramente, houve a definição da temática e subtemáticas, seguida pela elaboração do projeto. Posteriormente, foi feita a escolha da plataforma de desenvolvimento. Em seguida, o desenvolvimento do aplicativo, que envolveu tanto a programação quanto o design da interface. Após essa fase, a aplicação passou por alguns testes com intuito de identificar problemas de usabilidade. Os erros reconhecidos na interface de programação e na proporção dos elementos de design foram corrigidos e, por fim, o produto foi publicado na loja de aplicativos e divulgado ao público-alvo.

Salienta-se a pretensão futura de melhorias nesse recurso pedagógico, monitorando as análises e retorno dos utilizadores e assim, oferecer uma experiência subsequente mais vantajosa à aprendizagem. A aquisição desse produto educacional não exige nenhum tipo de custo ao usuário, uma vez que não era objetivo adquirir vantagens financeiras com a aplicação.

## **4.1 Definição da Temática e Subtemáticas**

A temática geral do aplicativo consistiu no estudo da Paleontologia. Entretanto, para que o *software* esteja bem relacionado a realidade local dos estudantes, optou-se por focar em uma área da Paleontologia que se dedica ao estudo dos animais fósseis que viveram em um passado remoto da Terra – a Paleofauna. Como já referido, alguns fósseis de animais são registrados para o munícipio de Pacujá e regiões vizinhas. Dentro dessa temática geral o *app* aborda algumas subtemáticas, a saber: Conceito de Paleontologia, Importância do Estudo Paleontológico, Tipos de Fósseis e sua preservação, Proteção dos fósseis e Paleofauna do noroeste cearense.

### **4.2 Elaboração do Projeto**

Após a escolha da temática e subtemáticas, foi elaborado o projeto afim de "desenhar" como seria o *software* em contato com o usuário. Nesse âmbito, foi pensado a que público-alvo estaria sendo destinado o aplicativo, os recursos que estariam disponíveis relacionados ao tema, o design da interface (cores, posição dos botões, símbolo que representaria o aplicativo), o sistema operacional a ser compatível e o nome da aplicação.

Assim sendo, ficou definido que o público-alvo seriam estudantes do ensino médio do estado do Ceará com faixa etária de idade variando entre 15 e 18 anos, situados em municípios da mesorregião noroeste do estado. A escolha desse público-alvo específico tem como intuito cumprir os objetivos propostos nessa pesquisa, tal como relacionar as informações locais presentes no *app* com o contexto desse público. Entretanto, salienta-se que o *software* foi pensado para não haver nenhum tipo de restrição de idade quanto a seu uso, uma vez que se trata de um produto voltado à educação.

Quanto aos recursos disponíveis no *app*, foi considerado adicionar textos que remetam as subtemáticas, imagens que retratem a paleofauna regional e como forma de revisar as informações, foi ponderado a proposta de um jogo do tipo "quiz" e perguntas-desafio ao longo das leituras textuais. Os textos que fariam parte da aplicação foram elaborados a partir de buscas em literatura especializada, tais como livros, artigos científicos e sites da área. As referências utilizadas para elaboração da parte textual do aplicativo estão disponíveis no apêndice A desse trabalho. Para abordar especificamente a paleofauna regional, foram adicionadas imagens e informações que tiveram como principal referencial o trabalho organizado por Viana (2019) - Atlas de Paleontologia: fósseis da região norte do Ceará.

Para que as leituras não ficassem desgastantes para o usuário, foi planejado adicionar desafios na forma de perguntas abertas em alguns momentos no decorrer da parte textual. As perguntas teriam como respostas uma palavra-chave que estaria presente nas informações que usuário já havia lido. Essa estratégia também fora pensada como forma do estudante fixar melhor alguns tópicos relevantes. As perguntas que fizeram parte do jogo "quiz" e que também estão presentes nos desafios, foram elaboradas pelo próprio autor com base nas informações obtidas nos referenciais.

As cores preferenciadas para compor o designer da interface do *app* foram predominantemente o branco, laranja e variações da cor marrom e amarela. Para auxiliar na escolha dessa combinação de cores foi utilizado o site [https://paletadecores.com/,](https://paletadecores.com/) o qual permitiu a definição de uma paleta de cores para a criação da identidade visual do aplicativo. Planejou-se inserir botões que sejam bem evidentes e intuitivos, podendo estar na forma de ícones representativos ou palavras.

Para elaboração dos ícones, plano de fundo e logotipo do aplicativo, foi idealizado o auxílio da plataforma CANVA (https://www.canva.com/) através do plano Canva for Education, e do *software* Adobe Photo Shop CS versão 8.0.1. Tais ferramentas são de domínio do autor-desenvolvedor e atende expectativas básicas para design de *softwares*. Com o propósito de elaborar a marca do aplicativo (logotipo) pensou-se em incluir algum ícone que faça referência ao estudo dos fósseis inserido ao nome "PaleonApp", sendo esse escrito em uma fonte e cores que passe ao visualizador uma certa descontração ou divertimento. Em relação a denominação da aplicação, essa foi elaborada a partir da combinação dos termos "Paleontologia" e "App", resultando em "PaleonApp".

Para concluir o planejamento, foi realizado a opção de compatibilidade do aplicativo com o sistema operacional *Android*. A escolha de tal sistema é justificado pela vivência do autor, onde é perceptível uma maior acessibilidade dos usuários estudantes a *smartphones* com esse requisito, sendo mais populares e com maior facilidade de aquisição pelo público-alvo. Inclusive, tal experiência é corroborado por um estudo realizado pela Google em parceria com a consultoria global Bain & Company no ano de 2020, destacando que 90% dos *smartphones* no Brasil usam o sistema *Android* e apenas 10% usam o IOS (MOURA; CAMARGO, 2020).

# **4.3 Escolha da Plataforma de Desenvolvimento**

Com a finalidade de cumprir o projeto elaborado e gerar um aplicativo educacional gratuito, foi essencial a escolha por uma plataforma de desenvolvimento de aplicativos sem custos e que permitisse adicionar os recursos planejados, gerando um produto compatível com sistema operacional *android*. Além disso, o anseio do pesquisador era participar ativamente de

todas as etapas da construção da aplicação, inclusive da parte de programação. Evidentemente, o pesquisador-desenvolvedor por não ser da área de Ciências da Computação iria encontrar muitos desafios e, por isso, a forma como ocorrerá a construção do *app* será crucial para a continuidade dessa pesquisa.

Dentre algumas possibilidades de plataformas de desenvolvimento tem-se a Android Studio, JetBrains Rider, Visual Studio Code e a Adobe Flash Builder. Todavia, seria inviável a utilização de tais ambientes de desenvolvimento pois é necessário que o desenvolvedor tenha conhecimentos avançados de algumas das principais linguagens de programação, como Java, JavaScript, C, C++, C#, F# Kotlin e ActionScript (PROGRAMADORES DEPRE, 2022).

Outras possibilidades mais contundentes são sites que não demandam conhecimentos em programação, como a Fábrica de aplicativos (Fabapp), Easy Apps, AppMachine e a BuildFire (ROVEDA, 2020). Apesar dessas opções serem interessantes, alguns não são gratuitos e, quando oferecem o plano sem custos, apresentam limitações como recursos reduzidos, tempo de utilização restrito apenas ao período de teste e ainda no caso da Fabapp, no app gerado ocorrem propagandas com a marca da empresa. Além disso, gratuitamente não permitem publicar a aplicação na Google Play, uma das lojas mais populares de aquisição de *apps* para sistema *android*.

Contornando essas adversidades, foi descoberto a existência da plataforma MIT App Inventor [\(https://appinventor.mit.edu/\)](https://appinventor.mit.edu/) a partir da leitura de alguns trabalhos que obtiveram êxito em sua utilização. A exemplo, Oliveira (2020) desenvolveu aplicativos sobre as Leis de Newton; Santos e Leite (2019) também fizeram uso dessa plataforma para a elaboração de um aplicativo do tipo quiz sobre radioatividade e Ferreira e Oliveira (2021) construíram uma aplicação voltado para o ensino de progressão geométrica. Visualizando tais estudos, é notável que o uso do MIT App Inventor aparece como uma alternativa interessante para desenvolvimento de *softwares mobile.*

O App Inventor foi anunciado pela Google em 2010, passando por modificações nos anos subsequentes e, em 2014 foi originado a segunda versão conhecida como App Inventor 2 e atualmente mantido pelo Instituto de Tecnologia de Massachusetts – MIT (JUNIOR; MOURA, 2021; MIECOANSKI; REICHERT, 2022). Esse ambiente de programação é gratuito e permite que indivíduos com pouco conhecimento sobre programação criem seus próprios aplicativos funcionais para sistema *android* ou IOS. Para isso, a mantenedora dispõe de tutoriais e uma ampla rede de informações em seu site oficial que fornece um bom suporte para o programador iniciante.

Segundo o site dos desenvolvedores, essa ferramenta é baseada em uma linguagem visual, com encaixes em blocos que facilitam a criação de aplicativos complexos e de alto impacto em um tempo significativamente menor do que os ambientes de programação tradicionais (MIT APP INVENTOR, 2021). A montagem dos blocos para formar os comandos ocorre através de mecanismo do tipo "agarrar e soltar", fazendo com que haja encaixes de forma lógica para a ocorrência da ação. De acordo com Miecoanski e Reichert (2022), essa maneira de programar como se estivesse montando um quebra-cabeças torna o processo intuitivo, prático e com dificuldades reduzidas aplicando um raciocínio lógico adequado.

Assim sendo, o MIT App Inventor (ou App Inventor 2) foi escolhido como a plataforma de desenvolvimento do aplicativo PaleonApp pela viabilidade de recursos, gratuidade e pelo baixo grau de complexidade, não exigindo conhecimentos aprofundados de programação para se produzir o recurso educacional.

### **4.4 Desenvolvimento do aplicativo**

Inicialmente, foi necessário realizar um cadastro simples no site do MIT App Inventor [\(https://appinventor.mit.edu/\)](https://appinventor.mit.edu/) utilizando um e-mail do domínio Google e depois nomear o projeto a ser criado. O projeto de aplicativo inicia fornecendo uma tela inicial composta basicamente por duas abas principais – designer e blocos. Para o desenvolvimento do "PaleonApp" foram criadas mais seis telas, além da tela inicial. Fora as abas, é possível encontrar na porção superior central da tela um menu de opções (A - figura 14 ), que incluem os itens: projetos (direciona a um subconjunto de opções relacionados ao projeto), conectar (abre um leque de opções que permite conectar o usuário a um emulador ou *smatphone* para testar o aplicativo), compilar (abre opções que possibilita a conversão do projeto em arquivo .apk ou .aab), configurações (abre opções relacionadas ao carregamento e modos de visualização do projeto), ajuda (permite o acesso do usuário a biblioteca de projetos, extensões, tutoriais e entre outros), meus projetos (o usuário pode voltar a uma tela para escolher um outro projeto), lixo (possibilita a visualização de blocos lógicos que foram excluídos), guia (opção que abre uma nova tela e permite ao criador o acesso a arquivos de suporte à plataforma), reportar um problema (opção dedicada para que o programador possa relatar possíveis erros a mantenedora) e idioma (permite a escolha do idioma em que irão aparecer as opções).

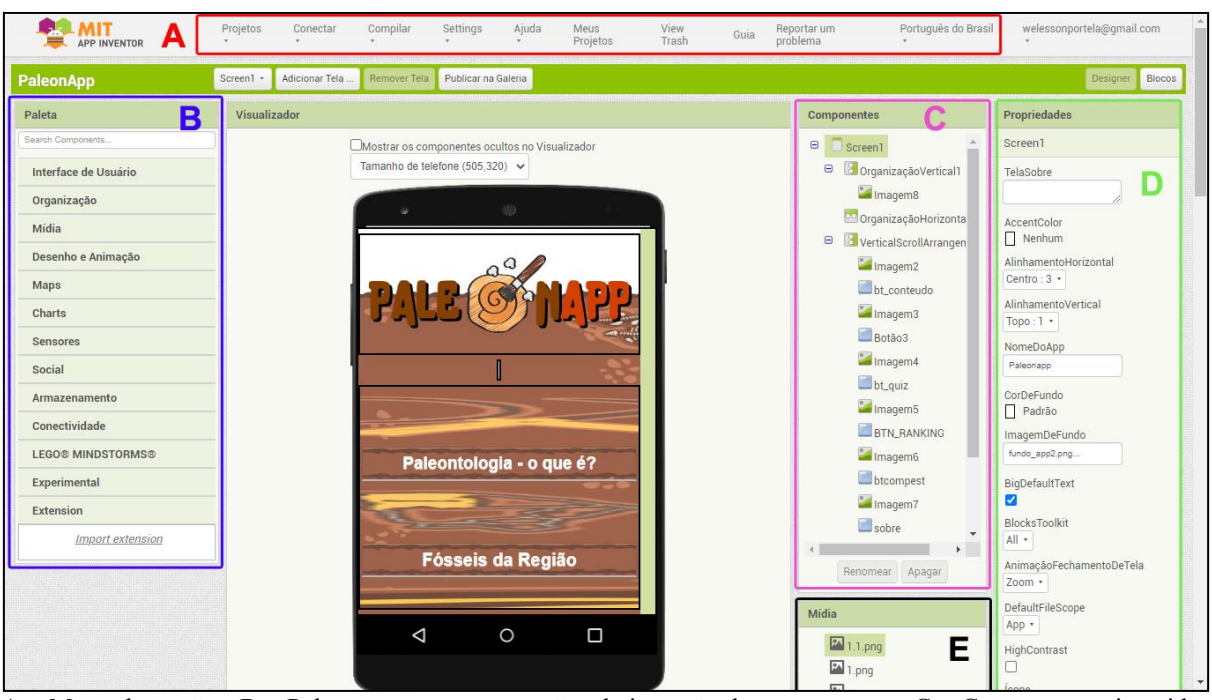

Figura 14 - Regiões da Aba designer da tela Screen1 do projeto PaleonApp

A – Menu de opções, B – Paleta que apresenta opções de inserção de componentes, C – Componentes inseridos na tela, D – Propriedades de tela e componentes, E – Mídias externas inseridas. Fonte: elaborada pelo autor.

A aba designer é descrita por Miecoanski e Reichert (2022, p. 62) como sendo a parte em que "ocorre a montagem visual e inserção dos componentes necessários para o funcionamento do aplicativo, onde os componentes estão organizados em seções e cada um possui propriedades que podem ser alteradas de acordo com o interesse e criatividade do usuário". Com a utilização dessa aba em cada uma das setes telas do *app*, foram inseridos diversos componentes, tais como botões, legendas, caixas de texto, listas, tocador, organizadores, plano de fundo e imagens. Utilizando as propriedades de designer foram realizadas configurações de cores, alteração no tamanho de fontes textuais e imagens e organização da posição dos componentes. Na tela inicial e naquela onde mostrará as perguntas do "PaleoQUIZ" foram adicionados sinais sonoros – na tela inicial um som de introdução e na tela do PaleoQUIZ sons relacionados a ganhos (caso o usuário acerte a resposta correta) e perdas (caso o usuário cometa erros ao responder as perguntas). Assim, foi construído o *layout*  de todas as telas que fazem parte do *app* de modo a propiciar facilidade ao usuário para encontrar as opções desejadas, assim como tornar o contato *software*-usuário agradável.

A segunda parte de desenvolvimento consistiu na programação do aplicativo para que os componentes de cada tela da aba designer se relacionem e proporcione funções lógicas para o usuário. Para isso, contou-se com a aba blocos da plataforma MIT App Inventor. Para Mendonça (2020, p. 40):

O ambiente de blocos é destinado a configuração do funcionamento do app (...). Este ambiente possui diversas opções de blocos com finalidades lógicas específicas. Dessa forma, podem-se formar outros blocos com funções mais complexas a partir da conexão de vários outros blocos. Eles podem ser arrastados e se conectam de forma bem intuitiva em um espaço apropriado para isto.

Posto isto, a programação do aplicativo PaleonApp consistiu em realizar uma série de arrastes e encaixes lógicos de blocos de códigos para cada uma das telas, fazendo ligação com os componentes de designer inseridos. Toda a estrutura de programação formada é visualizada na região central da aba blocos (Figura 15.A). É perceptível, tomando por exemplo a figura 15, que na janela da aba blocos encontram-se vários tipos de blocos lógicos que podem ser inseridos na programação (F – Figura 15.A). Tais itens, estão divididos em blocos internos e blocos específicos relacionados a componentes inseridos na aba designer. Dentre os blocos internos, existem as categorias: controle, lógica, matemática, texto, listas, dicionários, cores, variáveis e procedimentos. Cada categoria de códigos tem funções singulares que oferecem ações para o usuário ao serem relacionadas (encaixadas) com os diversos componentes.

Figura 15 - Blocos de programação e layout da tela 1 (Screen1). A: Alguns blocos de programação utilizados na tela Screen1; B: Layout da tela 1 do aplicativo educacional PaleonApp, com base nas dimensões do *smartphone* do modelo *Moto G7 Play*.

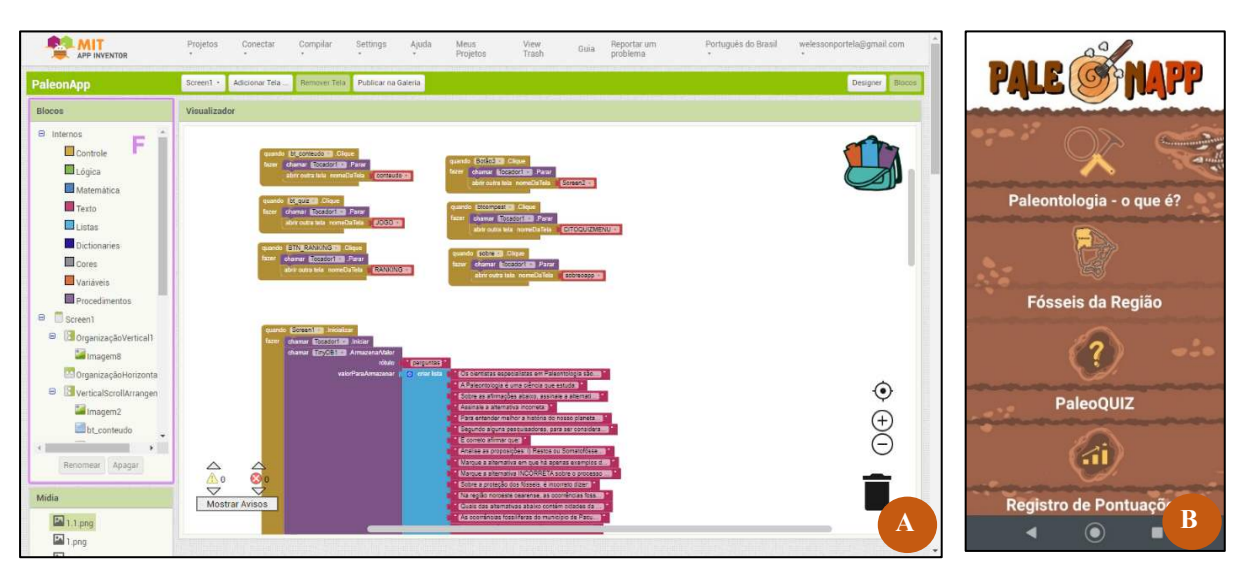

F – Opções de blocos que podem ser utilizados na programação. Fonte: Elaborada pelo autor.

Em vista disso, após construído o designer e programação do aplicativo, obteve como resultado as seguintes telas:

• TELA 1 (Screen1): consiste na tela inicial do app, apresentando o logotipo, plano de fundo, ícones e os botões "Paleontologia – o que é?", "Fósseis da Região", "PaleoQUIZ!", "Registro de Pontuações", "Complementando os estudos" e "Sobre o

PaleonApp" (Figura 15.B). Ao clicar em cada um desses botões, foi programado que o usuário fosse direcionado para outras telas. Foi necessário adicionar nessa tela o componente de armazenamento de dados chamado TinyDB para armazenar perguntas, alternativas e respostas do PaleoQUIZ!. Assim, ao abrir a aplicação tais dados já estariam disponíveis e seriam utilizados caso o usuário clique no botão que direcione ao jogo.

- TELA 2: o usuário se depara com essa tela ao clicar no botão "Paleontologia o que é?", onde permite a escolha de opções que direcionam a informações sobre noções de paleontologia geral, incluindo conceitos, diferenciação entre tipos de fósseis, curiosidades acerca de datação e importância dos museus na proteção de registros fossilíferos. Ao clicar nas opções, existem textos e imagens sobre as temáticas e desafios na forma de perguntas ao longo do percurso. A figura 7 apresenta a aba de programação em blocos (figura 16.A) e diferentes modos de apresentação da tela – apresentação inicial da tela com opções de escolha (figura 16.B), forma de visualização ao clicar em uma das opções (figura 16.C) e um exemplo de desafio que aparece ao longo das leituras das informações apresentadas (figura 16.D).
- TELA 3: o acesso ocorre através do botão "Fósseis da Região", onde inicialmente aparecem uma lista com o nome de alguns municípios da região noroeste cearense (Figura 17.A). Os nomes dos municípios estão atrelados a botões. Assim, ao clicar no nome de algum município aparecem informações e imagens de registros fossilíferos encontrados no território (Figura 17.B). A programação foi realizada de modo que ao ser selecionado um botão, toda a lista de municípios desapareça, ficando visível outras informações. Abaixo das imagens que aparecem nesta tela, existe um componente chamado de deslizador e tem como função ampliar ou diminuir a visualização. Foi adicionado também um botão para voltar para lista de escolha de municípios. Além disso, foram inseridos botões de "seguir" e "voltar" abaixo das imagens. Tais botões foram colocados para estimular o usuário a viajar pelos municípios de maneira aleatória. Todas as imagens e informações científicas que compõe essa tela foram retirados/adaptados da obra - Atlas de Paleontologia: fósseis da região norte do Ceará, organizado por Viana (2018).

Figura 16 - Blocos de programação e layouts da tela 2. A: Parte dos blocos de códigos utilizados na tela; B: Opções de escolha que aparecem ao usuário nesta tela; C: Mudança na tela ao escolher uma das opções, no caso da imagem remete a escolha da opção "Conceito; D: Exemplo de desafio que aparece ao longo das leituras.

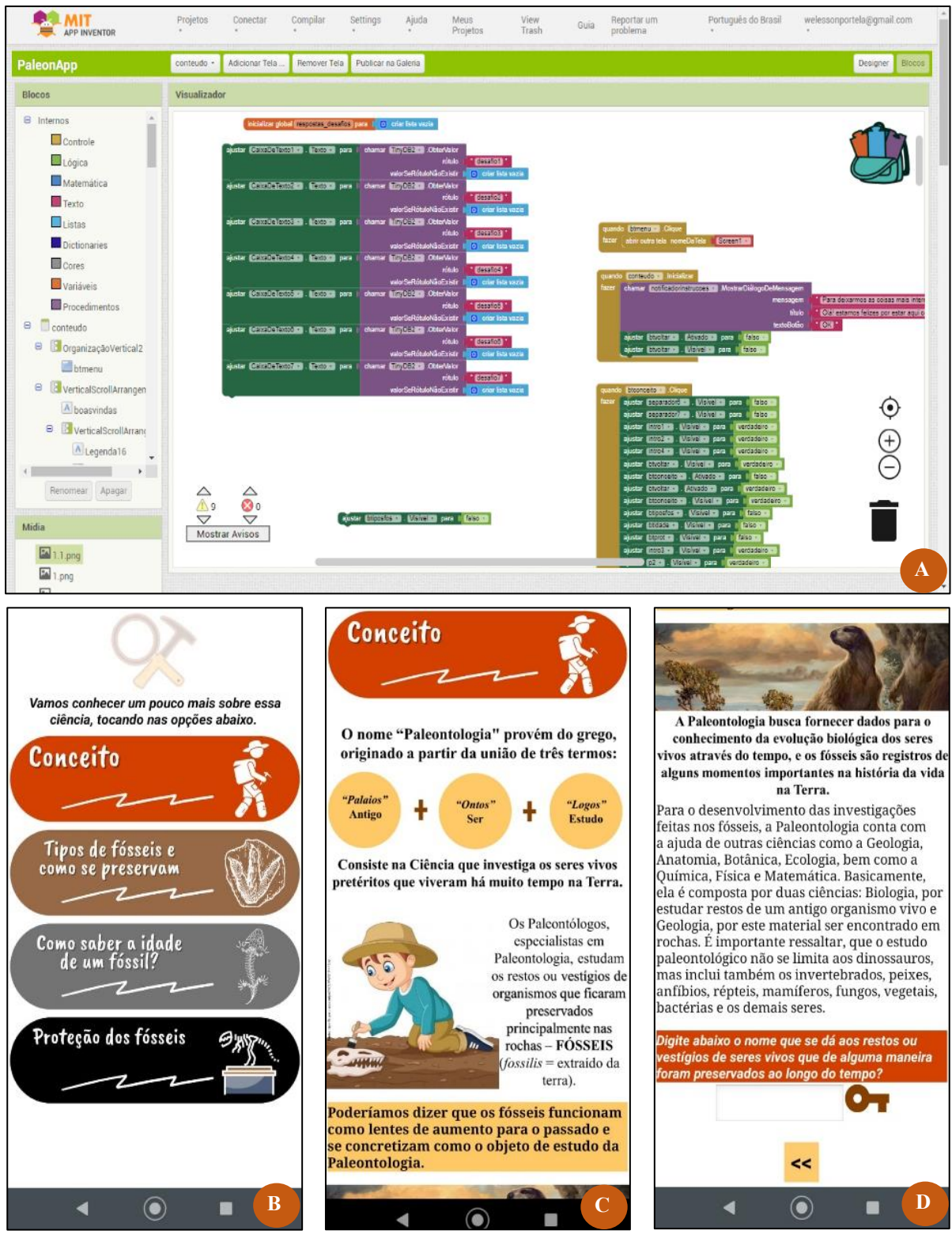

Fonte: Elaborada pelo autor

Figura 17 - Tela 3 do aplicativo PaleonApp em diferentes modos de apresentação. A: apresentação inicial da tela, com o nome de alguns municípios da região noroeste cearense; B: Ênfase no modo de apresentação da tela ao clicar em "Ipu".

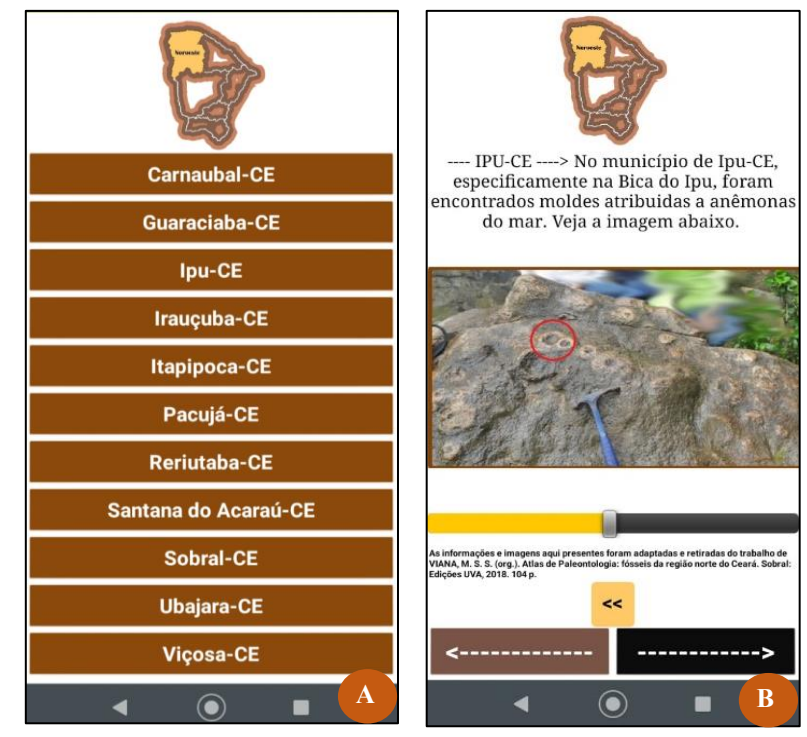

Fonte: Elaborada pelo autor.

• TELA 4: corresponde ao ambiente onde foi desenvolvido o jogo "PaleoQUIZ!". O usuário chega a essa tela ao clicar no botão correspondente presente na tela 1. Inicialmente, aparece uma notificação para que o usuário realize a inserção de seu nome e nisso ocorre o armazenamento, através do componente TinyDB, configurado no momento da programação (Figura 18.A). Após isso, o jogador é desafiado com uma sequência de 15 perguntas de múltipla escolha sobre noções de paleontologia geral e de fósseis da região noroeste do Ceará (Figura 18.B). Cada pergunta, caso o usuário acerte, soma um total de 10 pontos. Ao final, o jogador recebe uma quantidade de pontos e aparece um notificador com duas opções - uma das escolhas direciona a tela 1 (menu inicial) e a outra para a tela 5 (registro de pontuações).

 utilizados na tela; B: Layout da tela 4 com o modo de apresentação do PaleoQUIZ! Figura 18 - Blocos de programação e layout da tela 4. A: Alguns blocos de programação

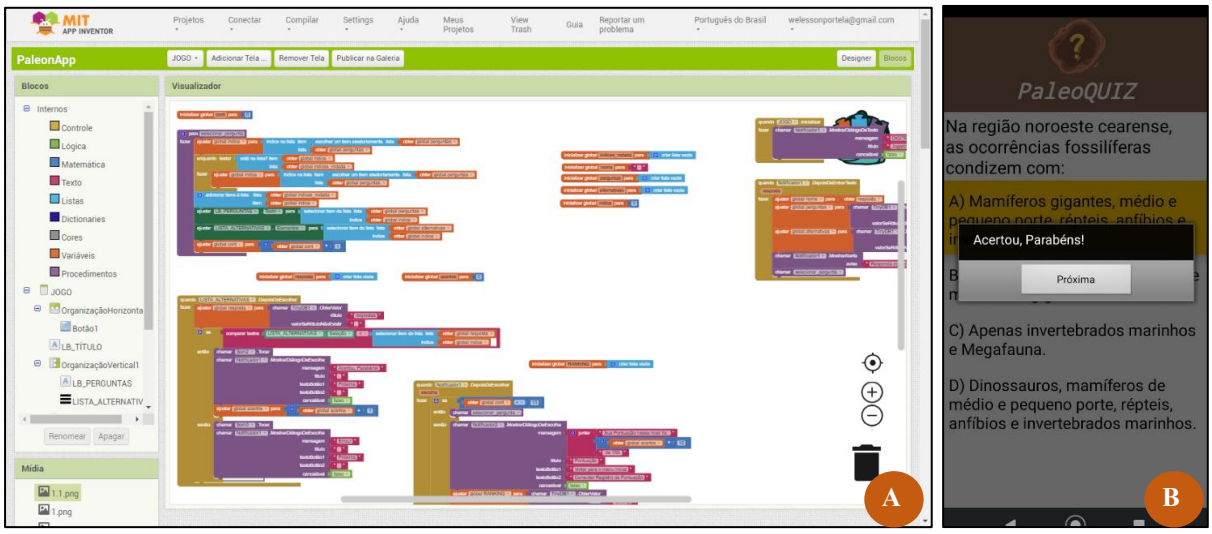

Fonte: Elaborado pelo autor.

• TELA 5: consiste na tela onde o usuário pode consultar sua pontuação obtida no PaleoQUIZ! (Figura 19.B). Assim, de posse de um mesmo aparelho com o *app* instalado, vários usuários podem competir entre si com objetivo de verificar o maior pontuador. Inserido à esta tela, existe o botão "apagar" que deleta todas pontuações registradas. Na programação dessa tela, foi essencial a criação de variáveis, assim como buscar encaixes lógicos na programação para haver o registro dos nomes e pontuações de cada jogador (Figura 19.A).

Figura 19 - Blocos de programação e layout da tela 5. A: Parte dos blocos de programação utilizados na tela; B: Layout da tela 5 com o registro de pontuações do PaleoQUIZ!

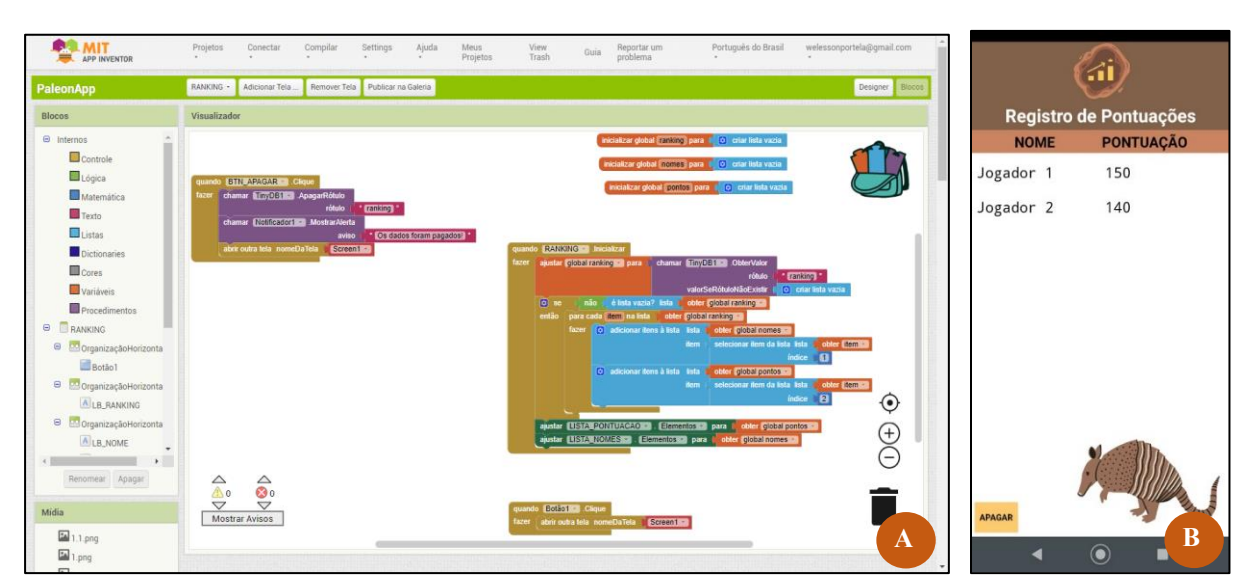

Fonte: Elaborado pelo autor.

- TELA 6: para chegar a essa tela o usuário deve clicar na opção "Complementando os estudos". Neste ambiente foi inserido links de canais da plataforma youtube, sites e sugestão de ebooks para que o estudante, caso tenha mais curiosidades sobre paleontologia, tenha fontes confiáveis de pesquisa (Figura 20.A). Na programação dessa tela foram realizados encaixes estratégicos afim de interligar botões e um componente chamado de iniciador de atividades. Esse componente permite inserir endereços eletrônicos (URL). Assim, quando o usuário clica nos botões é automaticamente direcionado para a uma página da internet que corresponda ao link da página inserida. Nesse sentido, esta é a única tela do aplicativo que é necessário conexão com a internet para o funcionamento dos recursos.
- TELA 7: a última tela é direcionada ao clicar na opção "Sobre o PaleonApp". Nesta tela são apresentadas as referências bibliográficas e a vinculação institucional do produto (Figura 20.B). Para visualizar as referências, o usuário deve clicar no botão "Referências Consultadas" para que uma nova janela seja aberta com a listagem das bibliografias utilizadas para embasar as informações presentes no aplicativo.

Figura 20 - Telas 6 e 7 do aplicativo PaleonApp. A: *Layout* da tela 6; B: *Layout* da tela 7.

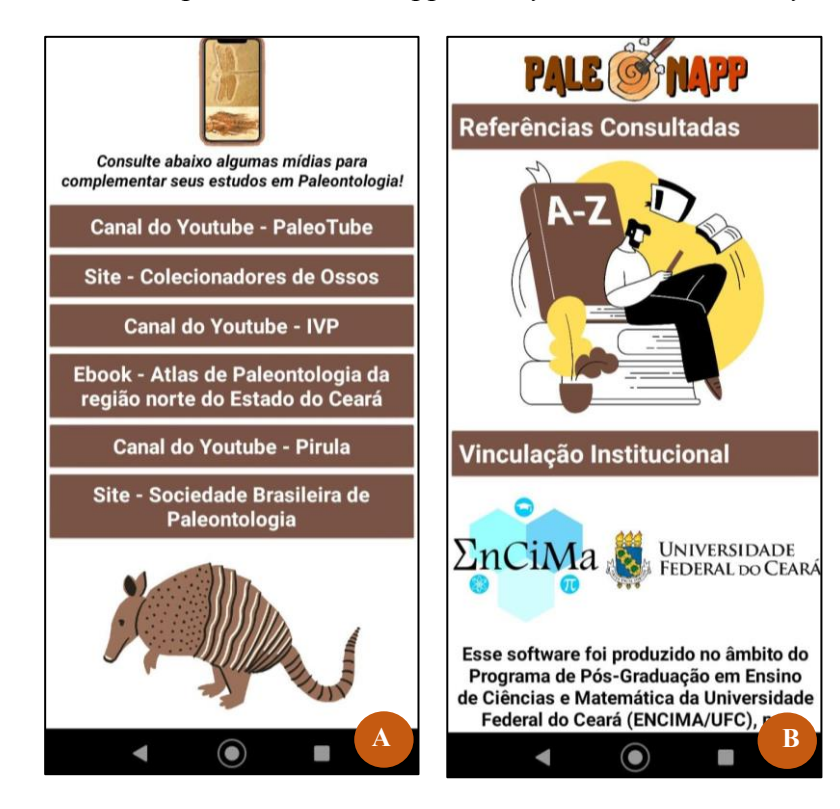

Fonte: Elaborado pelo autor.

## **4.5 Testes, Correção de Erros e Publicação do PaleonApp**

Concomitante ao desenvolvimento do aplicativo, o autor desenvolvedor realizou testes utilizando seu próprio *smartphone* do modelo *Motorola moto g7 play* com sistema *Android*. Para isso, foi realizado a instalação do aplicativo MIT AI2 Companion. Esse aplicativo permite testar em tempo real o funcionamento dos códigos postos no projeto realizado pelo MIT App Inventor. Para isso, na plataforma de desenvolvimento foi clicado nas opções "Conectar" e depois em "Assistente AI" para gerar um código (*QR Code).* Utilizando o aplicativo MIT AI2 Companion aberto no *smartphone*, realizou-se a leitura do *QR Code* e assim foi possibilitado a identificação prévia de erros e posterior correções.

Ademais, com a finalidade de minimizar os erros, foi realizado a compilação do projeto do aplicativo em arquivo .apk e compartilhado com nove usuários via aplicativo de mensagens. Esses usuários eram professores das disciplinas de Biologia (1), Geografia (1), Matemática (4), Física (2) e Química (1) de uma escola pública e utilizavam *smartphones* com sistema *android.* Os professores foram convidados a testar o aplicativo em seus dispositivos móveis propositando a identificação de falhas com relato informal ao desenvolvedor. Após receber os relatos dos testadores sucedeu tentativas para sanar os problemas identificados, a saber – textos com formatação não justificado; alta quantidade de informações na seção "Paleontologia – o que é?"; letras pequenas o que dificultando a leitura; lentidão no *software* identificado ao deslizar para baixo as opções do menu inicial e algumas imagens da seção "Fósseis da Região" estiveram ilegíveis.

Nesse enlace, dentre os problemas identificados, os únicos que não foram solucionados pelo desenvolvedor referem-se à justificação da posição dos textos e o tamanho da fonte das letras. O ajustamento do parágrafo não tem suporte pela plataforma de desenvolvimento e o tamanho dos textos apresentados depende do modelo do *smartphone*  utilizado. É possível que o tamanho pequeno da fonte seja um grande problema para a qualidade do aplicativo em determinados modelos de dispositivos; ainda assim, foi continuado o projeto. Tal adversidade foi aproveitada para verificar formalmente se tem efeito significativo para o aluno usuário.

Por fim, após todas as rodadas de testes realizados acompanhado de posteriores correções quando possíveis, realizou-se a publicação do PaleonApp na loja de aplicativos Google Play Store. Para isso, foi necessário criar uma conta de desenvolvedor pela Google Play Console. Por meio dessa conta, foi realizado o envio do arquivo que contém o código completo do aplicativo no formato Android App Bundle (.aab) juntamente com imagens ilustrativas e

toda a descrição da aplicação. Após um processo de revisão que durou seis dias, o PaleonApp foi aprovado e está disponível gratuitamente para *download*.

# **5 PROPOSTA DE SEQUÊNCIA DIDÁTICA**

# **SEQUÊNCIA DIDÁTICA UTILIZANDO O APLICATIVO PALEONAPP: UMA ALTERNATIVA PARA ABORDAR PALEONTOLOGIA NO ENSINO MÉDIO**

 Essa proposta se baseia em uma sequência de três aulas alinhadas à Base Nacional Comum Curricular, com o intuito de auxiliar o alcance da habilidade de Ciências da Natureza EM13CNT201, que diz: "Analisar e discutir modelos, teorias e leis propostos em diferentes épocas e culturas para comparar distintas explicações sobre o surgimento e a evolução da Vida, da Terra e do Universo com as teorias científicas aceitas atualmente" (BRASIL, 2017, p. 557). Assim, considerando as evidências fósseis como uma das comprovações da evolução biológica e verificando o registro desses materiais em municípios da mesorregião noroeste cearense, decidiu-se unir tais aspectos de maneira contextualizada.

 A sequência de aulas a seguir foi descrita de maneira breve e resumida, servindo como direcionamento, sem rigidez na prática do professor e permitindo adaptações de acordo com as diferentes realidades. O tempo de cada aula considerado aqui corresponde a 50 minutos. Antes de iniciar a abordagem, solicite aos alunos que instalem o aplicativo PaleonApp em seus *smartphones* e informe as datas das aulas para que tragam os dispositivos.

# ❖ **Aula 1 (50 minutos) – Entendendo conceitos de Paleontologia e como essa ciência auxilia na compreensão da evolução da vida.**

# **Objetivos:**

- Introduzir o conceito de Paleontologia e sua importância no estudo da evolução.
- Explorar o aplicativo PaleonApp e utilizar o recurso "Paleontologia o que é?" para aprender sobre os fundamentos da Paleontologia.
- Desenvolver habilidades de leitura e resolução de desafios.
- Estimular a construção de mapas conceituais para organizar o conhecimento adquirido.

# **Materiais:**

*Smartphone* com o aplicativo PaleonApp instalado, folhas de papel, caneta, lápis e borracha.

# **Metodologia**:

1. Apresentação (5 minutos):

- Cumprimente os alunos e revise o conteúdo abordado anteriormente sobre evolução.
- Introduza o tema da aula: Paleontologia e sua relação com a evolução.
- Explique que usarão o aplicativo PaleonApp para aprender mais sobre a Paleontologia.
- 2. Exploração do aplicativo (30 minutos):
	- Peça aos alunos que acessem o PaleonApp em seus dispositivos móveis;
	- Oriente-os a abrir o recurso "Paleontologia o que é?" no aplicativo.
	- Incentive-os a lerem o texto com atenção e a resolverem os desafios que aparecem ao longo da leitura.
	- Esteja disponível para responder a dúvidas e fornecer orientações durante a exploração do recurso.

3. Elaboração de mapa conceitual (15 minutos):

- Após a leitura e resolução dos desafios, peça aos alunos que elaborem um mapa conceitual sobre o que aprenderam.
- Explique que o mapa conceitual deve organizar as informações principais e as relações entre os conceitos estudados.
- Os alunos podem criar o mapa em papel ou utilizar ferramentas digitais disponíveis.
- Circule pela sala, observe os mapas conceituais em progresso e ofereça *feedback* e orientações quando necessário.

# ❖ **Aula 2 (50 minutos): Conhecendo um pouco da Paleofauna da Mesorregião Noroeste do Ceará**

# **Objetivos:**

- Explorar a Paleofauna da Mesorregião Noroeste Cearense.
- Utilizar o recurso "Fósseis da Região" no PaleonApp para visualizar imagens e descrições de fósseis encontrados na região.
- Estimular a reflexão sobre o ambiente e os animais que habitaram a região no passado.
- Promover a escrita e expressão de ideias por meio de um pequeno texto descritivo.

# **Materiais:**

*Smartphone* com o aplicativo PaleonApp instalado, folhas de papel, caneta, lápis e borracha.

# **Metodologia:**

1. Recapitulação (10 minutos):

- Faça uma breve recapitulação da aula anterior, relembrando os conceitos de Paleontologia abordados.
- Peça a alguns alunos para compartilharem o que aprenderam e os conceitos que destacaram em seus mapas conceituais.

2. Exploração do aplicativo (20 minutos):

- Peça aos alunos que acessem o PaleonApp.
- Oriente-os a abrir o recurso "Fósseis da Região" no aplicativo.
- Incentive-os a explorar as imagens e descrições dos fósseis de animais da mesorregião noroeste cearense.
- Encoraje a observação detalhada das características dos fósseis e a identificação dos animais representados.
- 3. Atividade de reflexão e escrita (20 minutos):
	- Peça aos alunos que reflitam sobre o ambiente e os animais que habitaram a mesorregião noroeste cearense no passado, com base nas informações dos fósseis visualizados.
	- Eles podem imaginar o tipo de clima, paisagens, vegetação e os animais que poderiam ser encontrados.
	- Peça aos alunos para escreverem um pequeno texto descrevendo suas ideias e impressões sobre o ambiente pré-histórico da região.
	- Após a conclusão, incentive-os a compartilhar seus textos com a turma, promovendo a troca de ideias e a discussão.

# ❖ **Aula 3 (50 minutos): Fixando os conhecimentos**

# **Objetivos:**

- Revisar os conceitos aprendidos sobre Paleontologia e Paleofauna da Mesorregião Noroeste Cearense.
- Realizar uma atividade lúdica de perguntas e respostas com o recurso "PaleoQUIZ!" no PaleonApp.

# **Materiais:**

*Smartphone* com o aplicativo PaleonApp instalado.

# **Metodologia:**

1. Recapitulação (10 minutos):

- Inicie a aula relembrando os principais conceitos abordados nas aulas anteriores, incentivando os alunos a compartilharem o que lembram.
- 2. Jogo de perguntas e respostas "PaleoQUIZ!" (30 minutos):
	- Explique que os alunos participarão de um jogo de perguntas e respostas utilizando o recurso "PaleoQUIZ!" no PaleonApp.
	- Divida a turma em equipes de 5 estudantes em cada. Cada equipe utilizará apenas um *smartphone*.
	- Incentive-os a responder corretamente as perguntas o mais rápido possível terão 20 minutos para responder as 15 perguntas do jogo. Após isso, inicie a dinâmica.
	- Ao final do jogo, peça as equipes para colocarem na opção "Registro de Pontuações". Assim, você poderá verificar as pontuações adquiridas por cada equipe.
	- Premie a equipe com a maior pontuação, valorizando o conhecimento adquirido. Sugestão: um ponto em uma das provas.

3. Discussão e conclusão (10 minutos):

- Encerre a aula promovendo uma discussão sobre as perguntas e respostas do jogo.
- Incentive os alunos a compartilharem suas reflexões e percepções sobre os temas abordados.
- Reforce a importância da Paleontologia como evidência da evolução e do estudo da história da vida na Terra.

# **Observações didáticas**

- Durante as aulas, esteja disponível para tirar dúvidas, orientar os alunos na navegação do aplicativo e oferecer suporte nas atividades propostas.
- Varie as estratégias de ensino, buscando estimular a participação ativa dos alunos e proporcionar uma experiência educativa interativa e envolvente.

# **6 CONSIDERAÇÕES FINAIS**

São inúmeros os benefícios pedagógicos proporcionados pelo uso de tecnologias digitais como ferramentas auxiliares no processo de aprendizagem em diferentes disciplinas. No ensino de Biologia, em particular, tais recursos são amplamente reconhecidos por sua capacidade de reduzir a abstração e estimular a aquisição ativa de conhecimento. Entretanto, é evidente a escassez de materiais didáticos para muitos assuntos relacionados às Ciências Biológicas, como é o caso da Paleontologia. Diante disso, surgiu a necessidade de contribuir para a contextualização desse conteúdo com a realidade local dos estudantes da mesorregião noroeste cearense, resultando no desenvolvimento do aplicativo educacional PaleonApp.

O recurso educacional proposto foi validado por meio de pesquisa, demonstrando resultados efetivos na ampliação da aprendizagem tanto com sua utilização singular como complementando às aulas expositivas. Nesse âmbito, esse singelo produto educacional, na forma de guia didático, buscou fornecer informações sobre as ferramentas e possibilidades de utilização do aplicativo PaleonApp em sala de aula. Além disso, pretende-se ampliar a divulgação do patrimônio fossilífero da região noroeste do estado do Ceará que, muitas vezes é despercebido pela população inserida nesse cenário. Uma das intenções fortes é que a Paleontologia não seja lembrada apenas pela figura dos dinossauros, mas pelas preguiças gigantes, gonfoterídeos, moluscos, crustáceos, anêmonas do mar e outros seres que deixaram seus registros.

O Guia didático para utilização do aplicativo PaleonApp pode ser um material valioso para os professores de Biologia que desejam explorar as potencialidades das tecnologias digitais em suas aulas. Ele oferece orientações práticas e sugestões de atividades, incentivando a utilização do aplicativo de maneira contextualizada e personalizada. No entanto, é fundamental que o professor analise cuidadosamente as sugestões do guia e as adapte às necessidades e realidade de seus estudantes, garantindo assim uma experiência educacional enriquecedora. Afinal, esse material não consiste em uma receita pronta, mas sim em um auxílio ao trabalho docente, reconhecendo os desafios enfrentados pelos professores em sua rotina diária.

# **REFERÊNCIAS**

ARANHA, C. P.; ROCHA, J. R.; BOTTENTUIT, J. B. J.; JÚNIOR, M. B. Levantamento sobre aplicativos disponíveis na Play Store e *App* Store aplicados ao ensino de Ciências. **Revista Tecnologias na Educação**, ano 9, v. 22, n. 22, 2017.

BRASIL**. Base Nacional Comum Curricular**. Brasília: MEC, 2017. Disponível em: http://basenacionalcomum.mec.gov.br/images/BNCC\_20dez\_site.pdf. Acesso em: 22 de mar. de 2021.

CONCEIÇÃO, J. Q. **A Utilização do Aparelho Celular como Ferramenta De Aprendizagem: Contribuições Para O Ensino De Ciências E Biologia**. 2018. 74 f. TCC (Graduação) - Curso de Licenciatura em Biologia, Universidade Federal do Recôncavo da Bahia, Cruz das Almas, 2018.

FERREIRA, W. C.; OLIVEIRA, C. A. O Jogo Digital QuizPG nas Aulas de Matemática: possibilidades para o Ensino e Aprendizagem de Progressão Geométrica. **Revista de Educação Matemática**, São Paulo, SP, v. 18, 2021, p.1-20, 2021. Disponível em: http://funes.uniandes.edu.co/29934/1/Costa2021O.pdf. Acesso em: 20 mai. 2022.

JÚNIOR, A. G.; MOURA, A. H. M. Uso do App Inventor (AI) no desenvolvimento de aplicativos para dispositivos Android. **Brazilian Journal of Development**, v. 7, n. 4, p. 42425-42440, 2021.

MENDONÇA, J. R. A. **App Inventor 2 no ensino de função Afim.** 2020. 128 f. Dissertação (Mestrado) - Curso de Mestrado em Matemática, Centro de Ciências e Tecnologia, Universidade Federal de Campina Grande,, Campina Grande, 2020. Disponível em: http://mat.ufcg.edu.br/profmat/wp-content/uploads/sites/5/2020/09/TCC-PROFMAT\_Renato-1.pdf. Acesso em: 20 maio 2023.

MIECOANSKI, B.; REICHERT, J. T. Desenvolvimento de aplicativos com App Inventor: uma proposta para o ensino de objetos do conhecimento da Matemática. **Revista Brasileira de Ensino de Ciências e Matemática**, v. 5, n. especial, p. 57-68, 2022. Disponível em: http://seer.upf.br/index.php/rbecm/article/view/12836/114116321. Acesso em: 30 mai. 2023.

MIT APP INVENTOR. **About Us**. 2021. Disponível em: https://appinventor.mit.edu/aboutus. Acesso em: 25 maio 2022.

MOURA, L.; CAMARGO, G. **Impacto econômico e social do Android no Brasil.** [S. L.]: Bain & Company, 2020. Disponível em: https://www.bain.com/contentassets/20e0815cfd784b4a8dead63475b42380/v02\_b-impactosdo-android-no-brasil.pdf. Acesso em: 30 mai. 2022.

OLIVEIRA, J. P. **O Ensino das Leis de Newton por Meio da Utilização De Aplicativos Educacionais Móveis Criados No App Inventor 2**. 2020. 128 f. Dissertação (Mestrado) - Curso de Programa de Pós-Graduação em Formação Científica Educacional e Tecnológica, Universidade Tecnológica Federal do Paraná, Curitiba, 2020.

PROGRAMADORES DEPRÊ. **As 7 melhores IDEs para desenvolvimento de aplicativos.** 2022. Disponível em: https://programadoresdepre.com.br/as-7-melhores-ides-paradesenvolvimento-de-aplicativos/. Acesso em: 07 maio 2023.

ROVEDA, V. **Descubra ferramentas para criar aplicativo Android para a empresa.** 2020. Disponível em: https://blog.contaazul.com/ferramentas-para-criar-aplicativo-android. Acesso em: 07 maio 2022.

SANTOS, F. M. V; FREITAS, S. F. Avaliação da usabilidade de ícones de aplicativo de dispositivo móvel utilizado como apoio educacional para crianças na idade pré-escolar. **Ação Ergonômica**: Revista Brasileira de Ergonomia, s. l, v. 11, ed. 1, p. 62-71, 2016. Disponível em: https://www.revistaacaoergonomica.org/article/62798462a9539553802eb8a4. Acesso em: 06 jul. 2023.

VIANA, M. S. S. Introdução e Conceitos Básicos. In: VIANA, M. S. S. (Org.). **Atlas de Paleontologia: fósseis da região Norte do Ceará**. Sobral: Edições UVA, 2018, 104p.

# **APÊNDICE 1 – RESPOSTAS DOS DESAFIOS PRESENTES NA OPÇÃO "PALEONTOLOGIA – O QUE É?"**

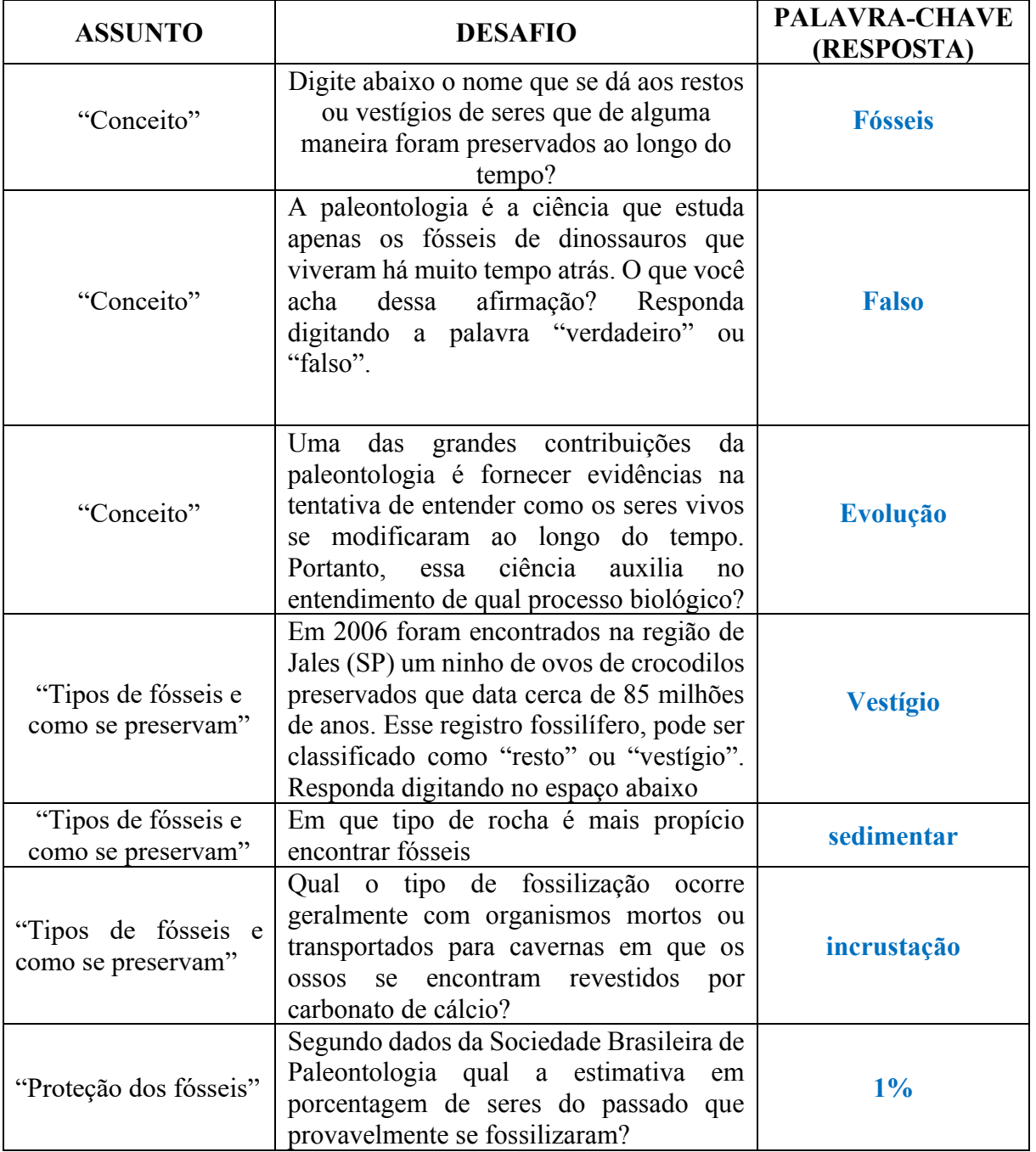

# **APÊNDICE 2 – RESPOSTAS DAS PERGUNTAS DO "PALEOQUIZ!"**

- ➢ Os cientistas especialistas em Paleontologia são chamados de:
	- A) Ecólogos.
	- **B) Paleontólogos.**
	- C) Físicos.
	- D) Biólogos.
- ➢ A Paleontologia é uma ciência que estuda:
	- A) Os seres vivos, por isso é incorpora os conceitos da Biologia.
	- B) Estuda as rochas e sua história geológica.
	- C) Estuda restos e vestígios de animais de eras passadas.
	- **D) Estuda restos e vestígios de animais que ficaram preservados nas rochas.**
- ➢ Sobre as afirmações abaixo, assinale a alternativa verdadeira.
	- A) As investigações paleontológicas englobam apenas os estudos com dinossauros, pois são os fósseis mais comum.
	- B) A Paleontologia estuda apenas s seres vertebrados, pois são os ossos que tem mais chances de ficarem preservados.
	- **C) Os estudos paleontológicos não se limitam aos dinossauros, mas inclui também os invertebrados, peixes, anfíbios, répteis, mamíferos, fungos, vegetais, bactérias e os demais seres.**
	- D) A paleontologia estuda tanto os vertebrados de grande porte (exemplo: dinossauro), como também os peixes, anfíbios, répteis e os mamíferos.
- $\triangleright$  Assinale a alternativa incorreta:
	- A) O petróleo é um tipo de combustível fóssil.
	- B) O petróleo é uma mistura constituída de restos de organismos (animais ou vegetais) que foram decompostos lentamente (por milhões de anos).
	- **C) Podemos encontrar petróleo tanto em rochas sedimentares, como em rochas ígneas.**
	- D) O petróleo é uma mistura constituída de restos de vegetais e algas marinhas que foram decompostas lentamente por milhões de anos.
- ➢ Para entender melhor a história do nosso planeta, os cientistas dividem o tempo geológico em cinco níveis de classificação (unidades cronoestratigráficas), que seriam: A) Íon, eras, períodos, épocas e idades.
	- **B) Éons, eras, períodos, épocas e idades.**
	- C) Éons, Eras, períodos, épocas, ano e idades.
	- D) Éons, eras, períodos, épocas, evento e idades.
- ➢ Segundo alguns pesquisadores, para ser considerado um fóssil verdadeiro, os restos ou vestígios encontrados devem pertencer a organismos que viveram anteriormente ao período atual (Holoceno), ou seja:
	- **A) Possuir mais de 11.000 anos.**
	- B) Possuir 1 milhão de anos.
	- C) Ter ao menos 5.000 mil anos.
	- D) Ter entre 9.000 mil 1 milhão de anos.
- $\triangleright$  É correto afirmar que:
- A) Os fósseis são encontrados apenas em rochas ígneas.
- B) O processo de fossilização é um evento rápido e complexo em que estão envolvidos fatores físicos, químicos e biológicos.
- C) **Os fósseis representam o registro da vida no passado, mostrando as relações evolutivas entre os seres atuais, assim como, a relação destes com o ambiente que o cerca.**
- D) Os fósseis podem divididos em restos, vestígios e somatofossil.
- ➢ Analise as proposições: I) Restos ou Somatofossil consiste em alguma parte do corpo do organismo que ficou preservado como dentes, ossos e conchas, ou em raros casos são encontrados vísceras, pele e músculo. II) O processo de fossilização quebra o ciclo natural de decomposição dos organismos após a morte, quando esses restos são decompostos por bactérias. III) Vestígios consiste em evidências indiretas de organismo marinhos; IV) Os vestígios de atividades vitais dos organismos são denominados de icnofósseis. Podemos considerar corretas as seguintes afirmativas:
	- A) Apenas a proposição II.
	- **B) As proposições I, II e IV.**
	- C) Todas as proposições estão corretas.
	- D) As proposições I, II e III.
- ➢ Marque a alternativa em que há apenas exemplos de icnofósseis.
	- A) Pegadas, conchas, rastros e coprólitos.
	- B) Rastros, dentes, conchas e ovos.
	- C) Ninhos, conchas, pegadas e ossos.
	- **D) Coprólitos, rastros, pegadas e ovos.**
- ➢ Marque a (s) alternativa (s) incorreta sobre o processo de fossilização:
	- A) A formação de um fóssil, envolve fatores físicos, químicos e biológicos atuantes no meio.
	- B) Após a morte do organismo, pode haver o soterramento da carcaça desse indivíduo, que possibilita menos intervenção de outros seres (decompositores), atrasando a decomposição do material, e iniciando o processo de fossilização.
	- C) Incrustação é o nome dado a um dos tipos de fossilização.
	- **D) Após a morte do organismo, automaticamente inicia-se o processo de fossilização, representando uma condição natural e que todo ser vivo passa ou passará.**
- ➢ Sobre a proteção dos fósseis, é incorreto dizer:
	- A) No Brasil, a preocupação com a preservação e a proteção de fósseis vem da época do Império, dom Pedro II
	- B) Por serem considerados como Patrimônio Natural e Cultural da União, os fósseis são protegidos por leis, decretos-lei, portarias e convenções específicas na tentativa de proteger essa riqueza natural.
	- C) Os museus cumprem notável papel na preservação e divulgação do Patrimônio Paleontológico servindo de meio para a conscientização de cidadãos sobre a importância dos fósseis.
	- **D) A proteção dos fósseis deve envolver unicamente questões legais, com criação de leis específicas.**
- ➢ Na região norte cearense, as ocorrências fossilíferas são sobre:
	- **A) Mamíferos gigantes, médio e pequeno, répteis, anfíbios e invertebrados marinhos.**
	- B) Dinossauros de pequeno porte e mamíferos gigantes.
	- C) Apenas invertebrados marinhos e Megafauna.
	- D) Dinossauros, mamíferos de médio e pequeno porte, répteis, anfíbios e invertebrados marinhos.
- ➢ Quais das alternativas abaixo contém cidades da região norte em que há ocorrência de megafauna pleistocênica.
	- **A) Irauçuba, Itapipoca e Sobral.**
	- B) Ubajara, Viçosa do Ceará e Santana do Acaraú.
	- C) Sobral, Itapipoca e Pacujá.
	- D) Carnaubal, Itapipoca e Irauçuba.
- ➢ As ocorrências fossilíferas do município de Pacujá são:
	- A) De mamíferos gigantes que datam do pleistoceno.
	- **B) De anêmona do mar que datam do período Siluriano.**
	- C) Fósseis de répteis e anfíbios do Quaternário.
	- D) São peixes cretácicos.
- ➢ Em qual munícipio ocorrem fósseis de cavernas:
	- A) No município de Viçosa do Ceará, onde encontra-se um conjunto de cavernas no Parque Nacional das flores.
	- B) No distrito de Taperuaba, onde encontra-se várias cavernas próximo Pedra da Andorinha.
	- **C) No município de Ubajara, onde localiza-se um conjunto de cavernas compondo o Parque Nacional de Ubajara.**
	- D) No município de Itapipoca, onde encontra-se várias cavernas próximas aos depósitos de tanque.